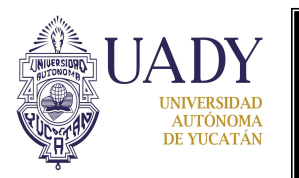

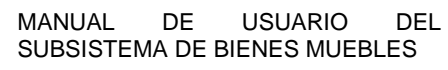

## **CONTROL DE CAMBIOS Y MEJORAS**

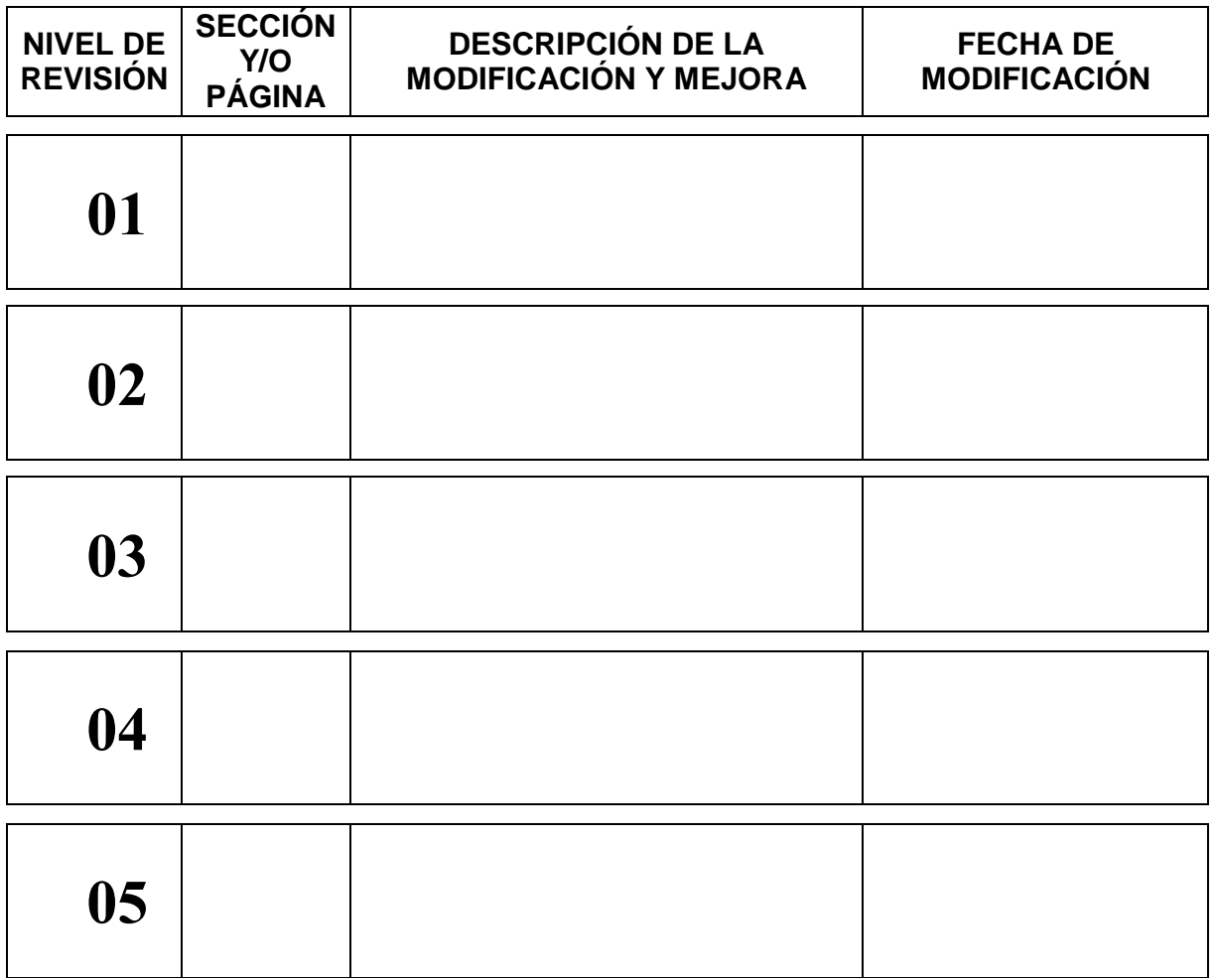

#### Elaboró

C.P. Lucía de la Guerra Tenorio Jefa del Depto. de Adquisiciones y Patrimonio

Revisó

C.P. Mercedes Cárdenas Ruíz Coordinadora General de Desarrollo Financiero

#### Aprobó

C.P. Aureliano Martínez Castillo Director General de Finanzas

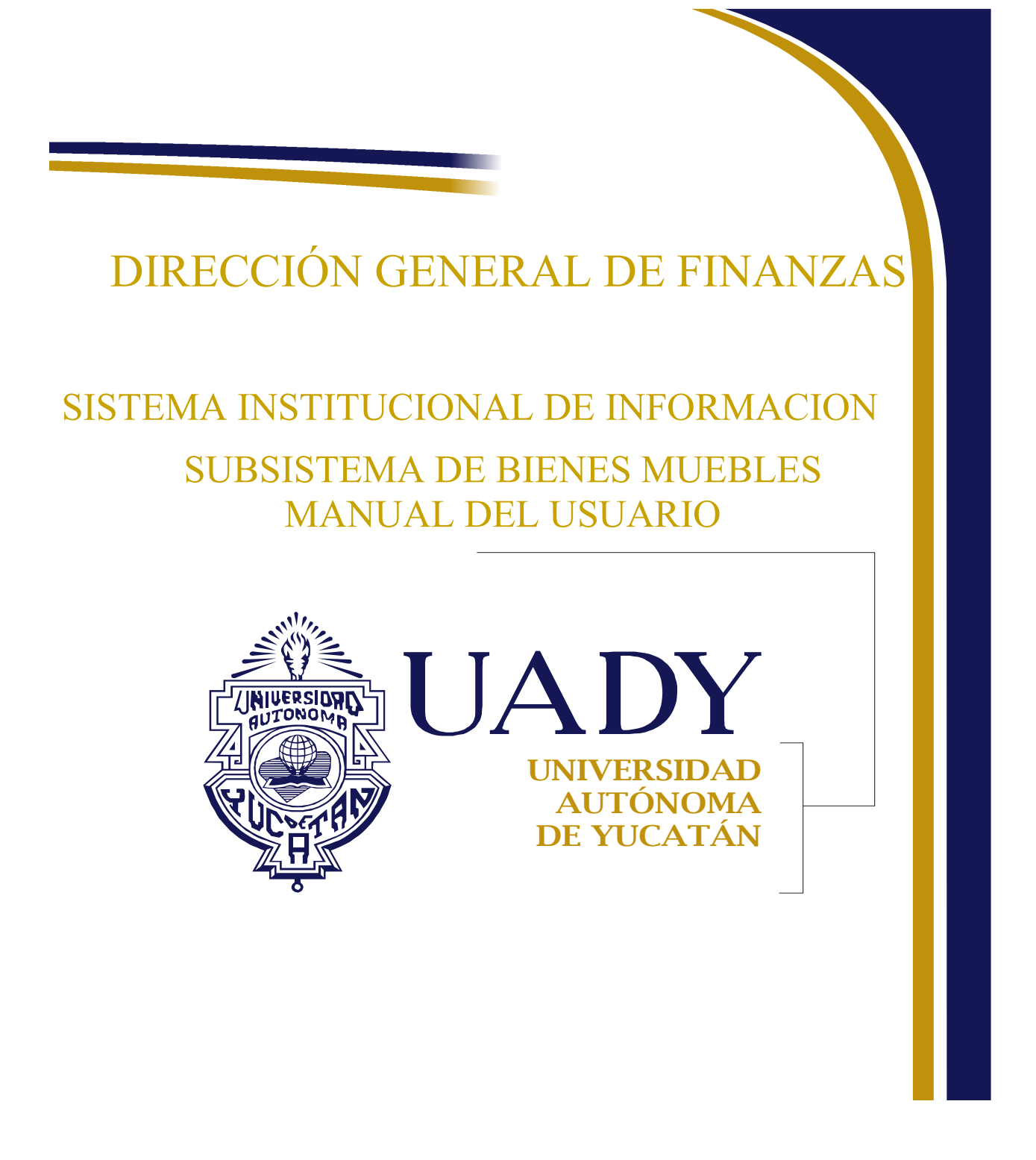

**M-DGF-CGDF-06/REV.00** 

# **Índice**

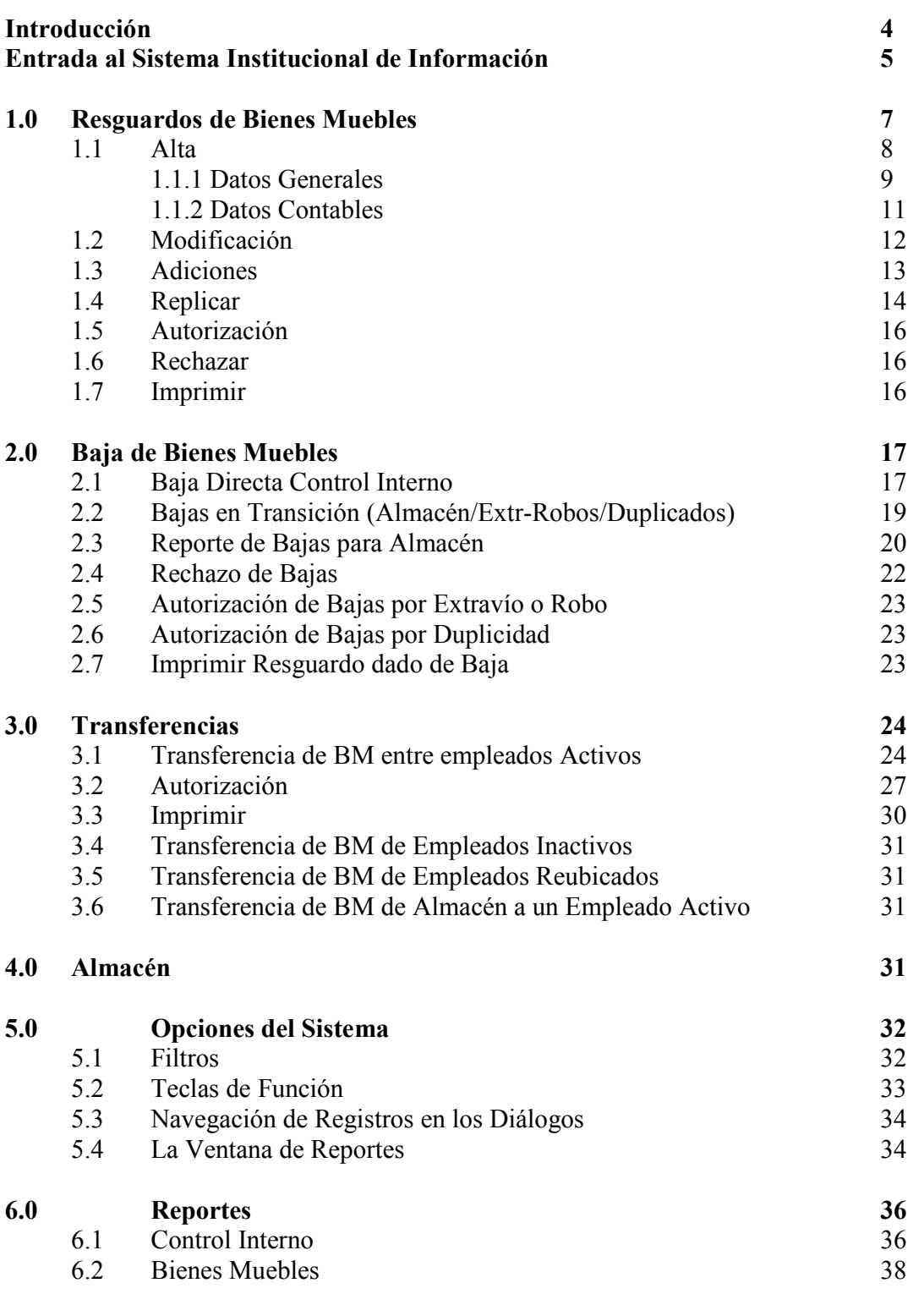

**Página** 

### **Introducción.**

El Patrimonio de la Universidad Autónoma de Yucatán está constituido por todos los bienes muebles e inmuebles, propiedad de la Institución y le son necesarios para el desarrollo de sus labores. Adquiridos por las diversas fuentes de financiamiento tales como el subsidio público, proyectos y programas así como de los ingresos propios generados por las dependencias de la institución.

El Subsistema de Bienes Muebles tiene como objetivo el registro y control de los bienes muebles propiedad de la Institución.

El Subsistema está creado para poder realizar los procesos necesarios para el adecuado registro y control de los bienes muebles, según los estándares dispuestos por la Universidad:

El Subsistema de Bienes Muebles contempla los respectivos permisos para tener acceso a los diferentes menús presentados en la aplicación. De tal manera, que todos los usuarios del Subsistema tienen permisos específicos que les permiten realizar un subconjunto de acciones válidas para el Subsistema, según sean sus necesidades. Las opciones que no sean contempladas por sus permisos aparecerán deshabilitadas.

En este manual se presentará el Subsistema de Bienes Muebles con los permisos estándares para los usuarios de las Dependencias.

### **Entrada al Sistema Institucional de Información.**

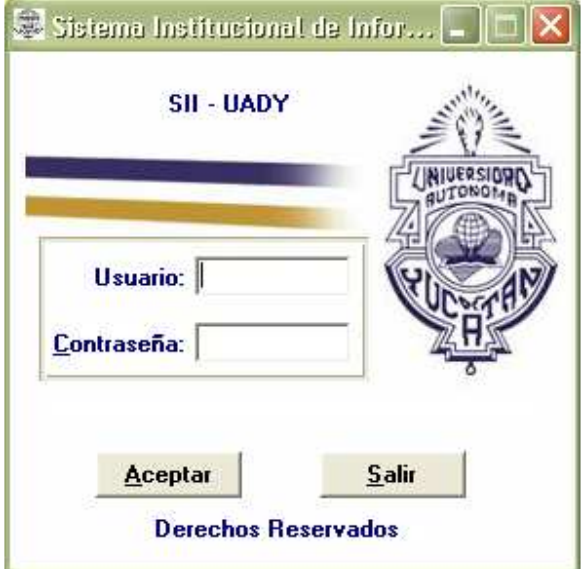

Aparece una ventana donde se pide: Usuario y Contraseña.

Si el usuario fue registrado exitosamente para tener una sesión del Sistema, se abre la ventana principal, en la cual se elige la opción "Control de Bienes Muebles" del menú "Financiero" .

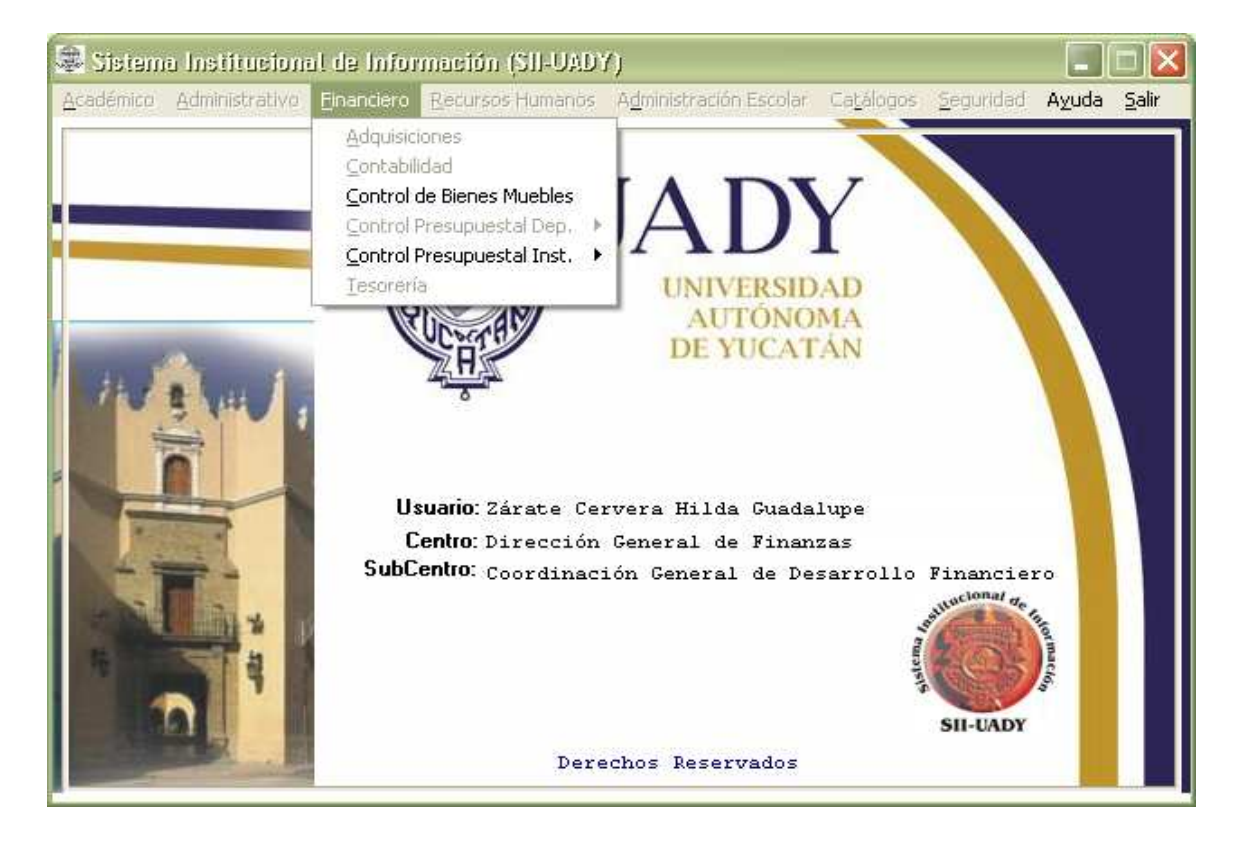

Al darle clic a la opción de Control de Bienes Muebles el Sistema mostrará la siguiente ventana, que es la pantalla principal del Subsistema de Bienes Muebles, la cual mostrará en la parte inferior el nombre de la dependencia, el login del usuario y la fecha de la conexión:

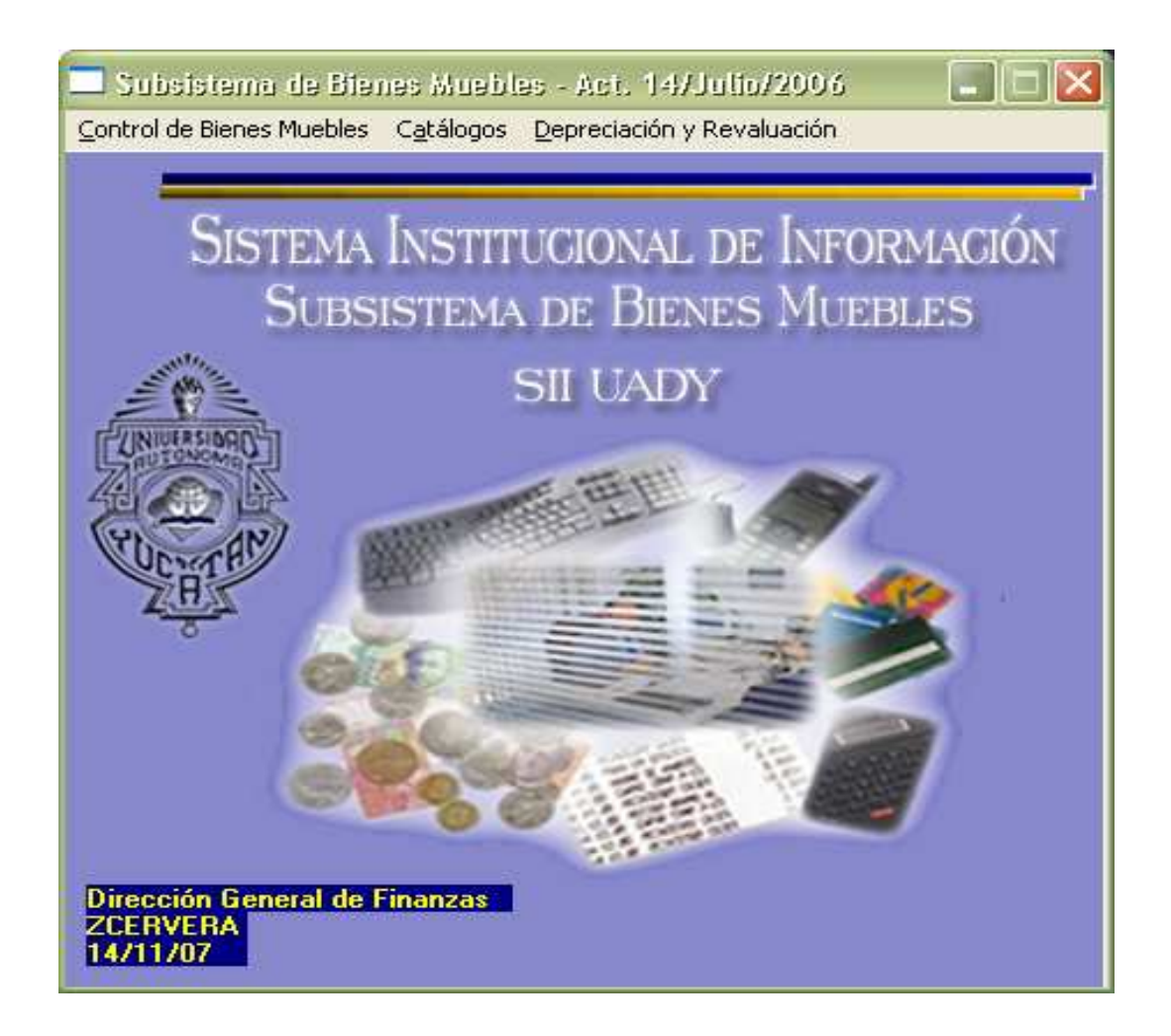

En el menú habilitado de "Control de Bienes Muebles" se elige la opción de "Mantenimiento de Resguardos" la cual presentará la siguiente ventana:

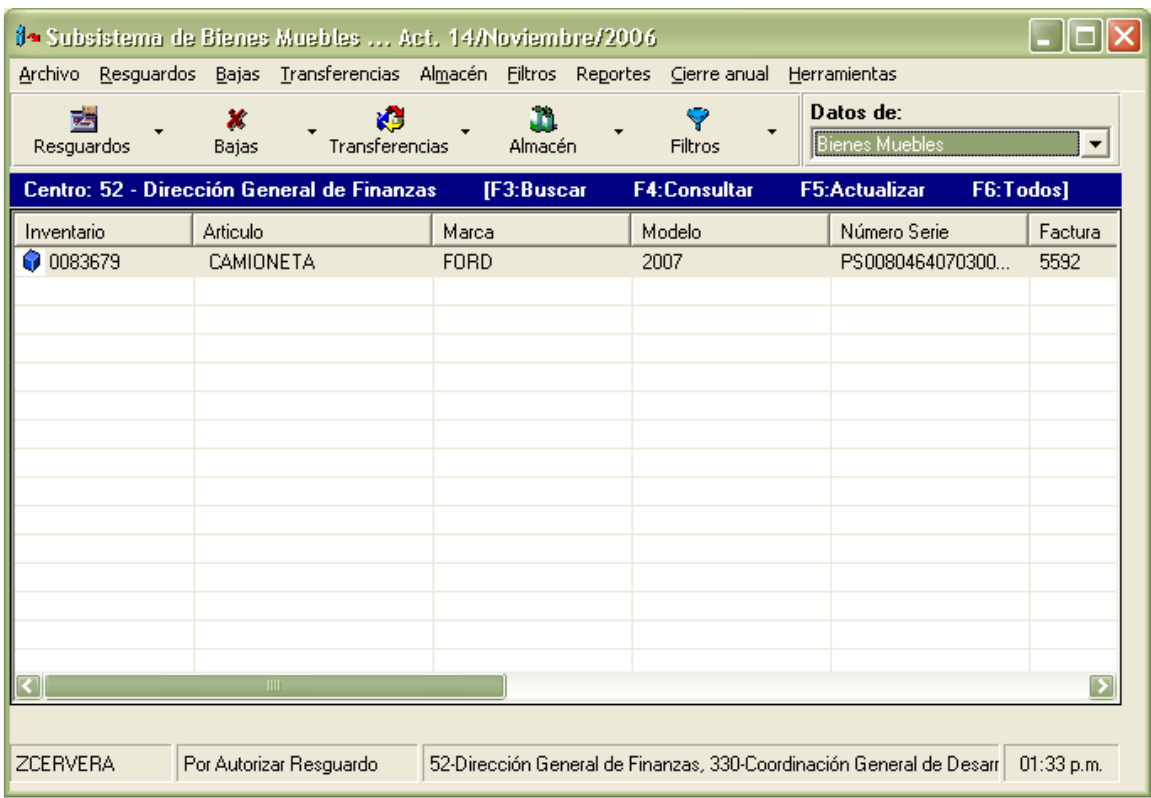

Las opciones que presenta esta ventana se explicarán en las siguientes secciones:

### **1.0 Resguardos de Bienes Muebles.**

El Subsistema de Bienes Muebles se dividen en dos módulos: Los denominados *"Bienes Muebles de Patrimonio"* y los *"Bienes Muebles de Control Interno".* Los que corresponden al primer módulo son aquellos que cumplan con la condición de tener un costo de adquisición superior a un salario mínimo mensual vigente en la Ciudad de Mérida. En el segundo módulo entran todos aquellos bienes muebles que no cumplan con la condición ya mencionada. Para este módulo de Bienes Muebles de Control Interno las dependencias serán las encargadas de llevar su control.

Para empezar a usar el Subsistema se selecciona el tipo de módulo con el que se desea trabajar "Bienes Muebles" o "Control Interno". Todas las operaciones que realice se harán sobre registros del módulo seleccionado.

Para cualquier operación que se desee realizar en el Subsistema la puede ejecutar utilizando el menú o la barra de herramientas. Haga clic en el objeto "Flecha hacia abajo" al lado de cada Icono de la barra de herramientas y seleccione la opción deseada.

## **1.1 Alta.**

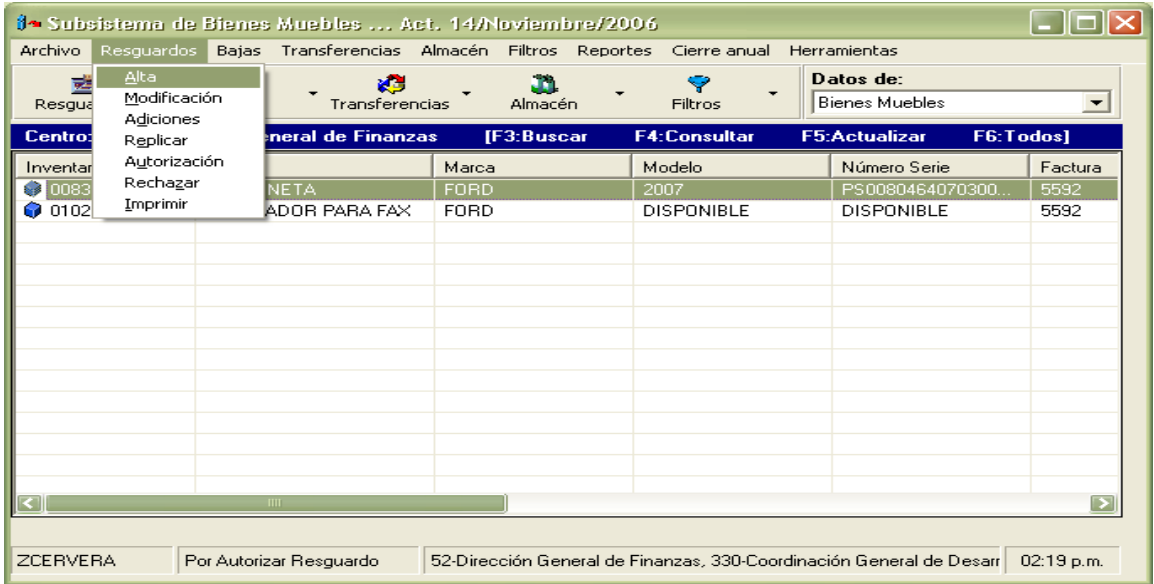

- Se da clic en el Menú *Resguardos*.
- Se da clic en la opción *Alta y* aparecerá la siguiente ventana

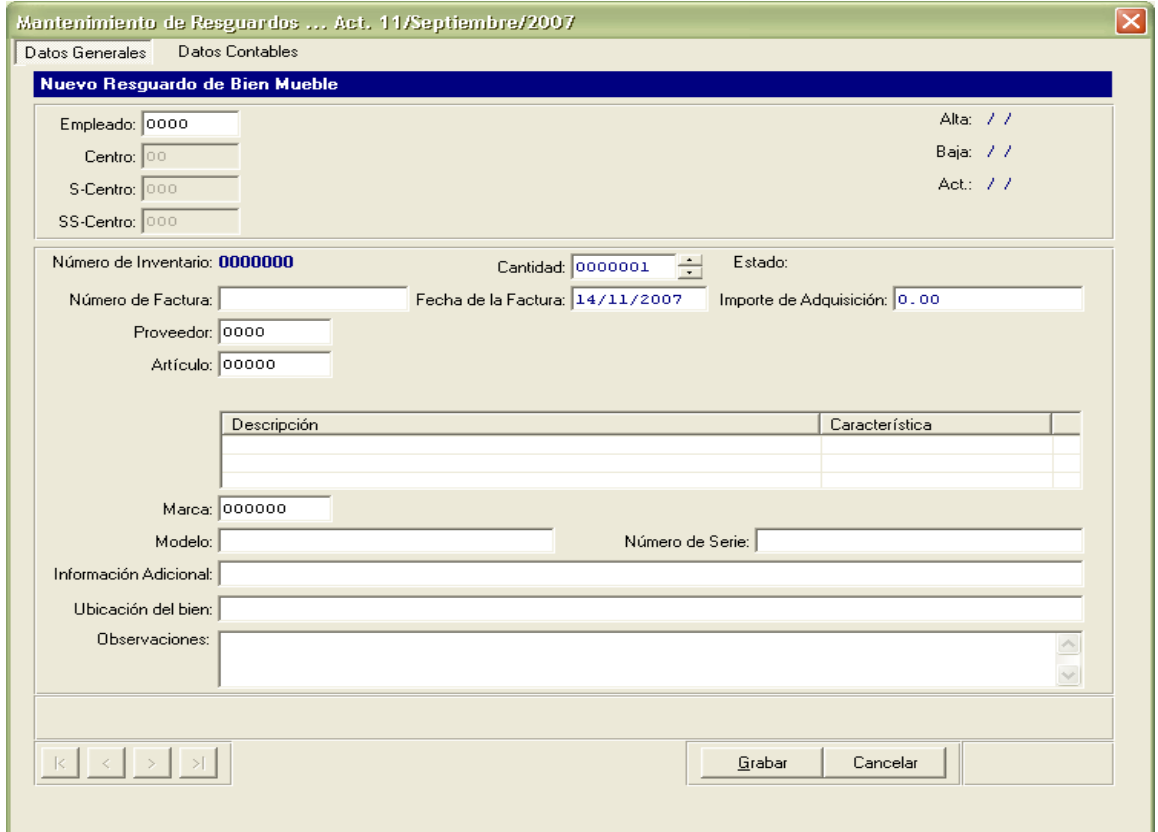

#### **1.1.1 Datos Generales.**

**Empleado:** Personal que será el responsable del Bien Mueble adquirido.

**Centro, Subcentro y Subsubcentro:** Ubicación Física del empleado responsable del bien.

**Cantidad:** Número de Artículos que se darán de alta. Este campo es útil cuando se da de alta un lote de artículos, dentro de un mismo resguardo, ya que en este caso se generará un número de inventario para cada uno de los artículos que integran el lote. Es importante mencionar que después de asignado el número de inventario, el usuario deberá de cambiar aquellos campos que hacen diferente cada artículo del lote como: número de serie

**Número de Factura:** Número de la factura que ampara la compra del bien.

**Fecha de la Factura:** Fecha en que se elaboró la factura.

**Importe de Adquisición:** Precio unitario del bien mueble con IVA incluido y el costo de instalación o traslado (según sea el caso) que aparece dentro de la factura.

**Proveedor:** Persona Física o Moral a la cual se le compró el bien mueble.

**Artículo:** Nombre del bien por el cual se esta haciendo un resguardo.

**Descripción de las características del Artículo:** Este campo se activará para aquellos bienes que necesitan características específicas y que el usuario deberá completar.

**Marca**: Nombre comercial de la persona Física o Moral que fabrica el bien.

**Modelo**: Información del bien que lo identifica con su fabricante.

**Número de Serie:** Números y letras que identifican el bien como único según los requerimientos del fabricante.

**Información Adicional:** Este campo se debe utilizar para tener una información más amplia y detallada del bien o de los datos contables.

**Ubicación del Bien:** Lugar específico en el que se encuentra físicamente el bien.

**Observaciones:** Campo para que el usuario escriba las anotaciones que considere necesarias para la identificación del bien.

 De los datos anteriores, los campos para empleado, proveedor, artículo y marca tienen ayuda en pantalla a la que se puede accesar con F3 o hacer doble clic en el campo, donde se desplegará una pantalla como la siguiente para la elección del registro deseado, la

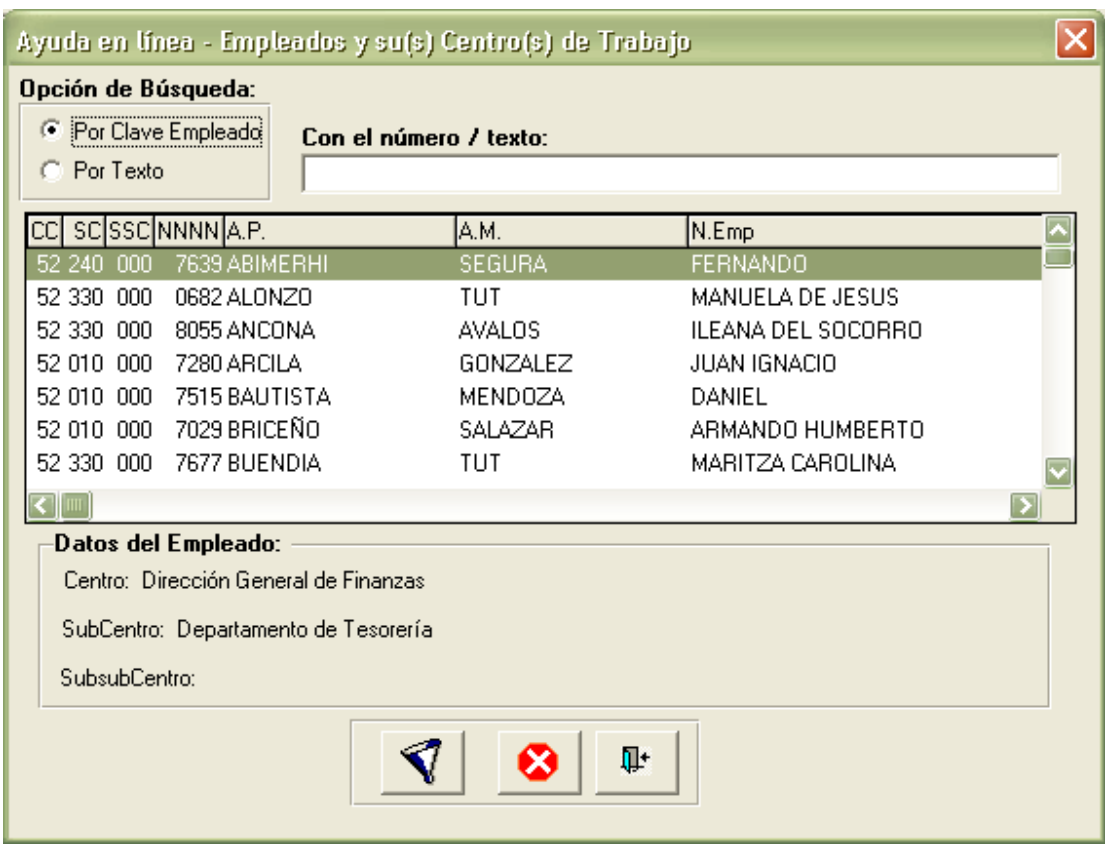

cual podrá hacerse, dándole doble clic al registro, enter o clic en el botón aceptar de la pantalla del catálogo.

Una vez completada la información que solicita el Subsistema para el alta del resguardo se le da clic en el botón Grabar para dar por terminado este proceso. El botón de cancelar que aparece en esta misma pantalla tiene como función deshacer por completo el alta del resguardo. Al darle grabar aparecerá la siguiente pantalla para capturar la información contable.

#### **1.1.2 Datos Contables.**

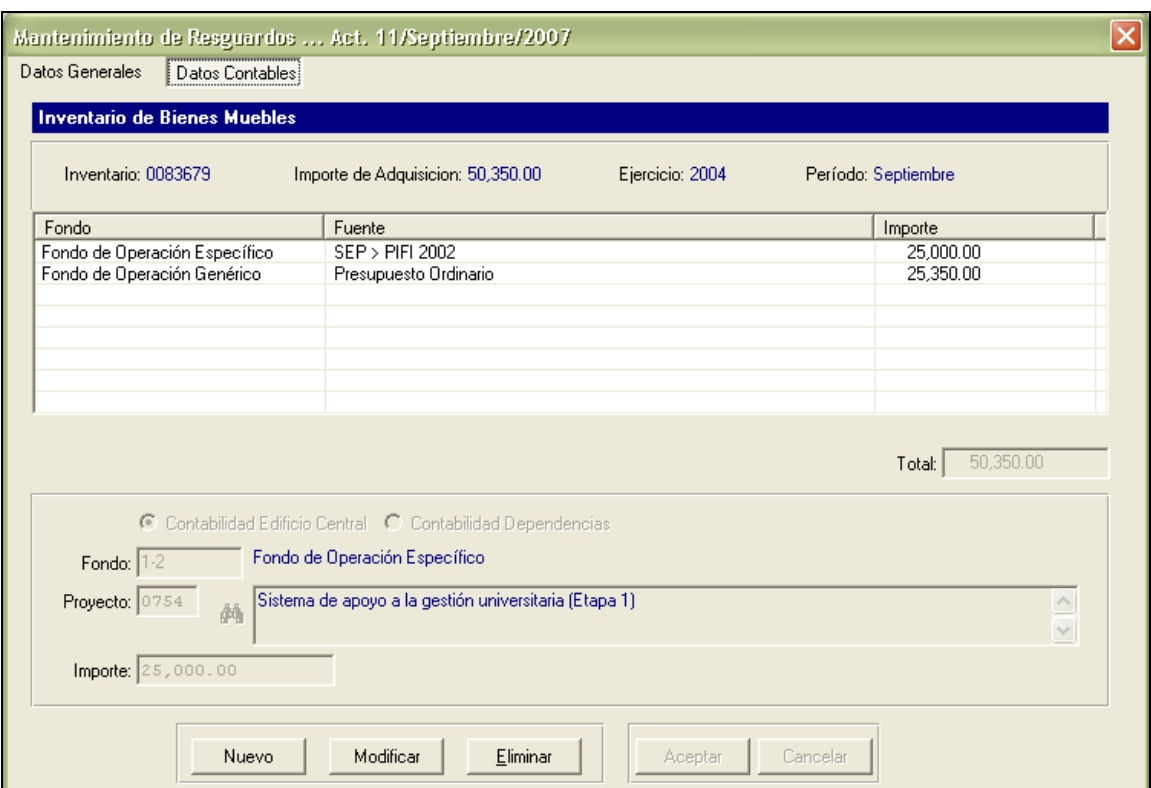

Esta es la ventana para la captura de datos contables:

Los botones que están en la parte inferior de la pantalla "Nuevo, Modificar, Eliminar, Aceptar y Cancelar" se utilizan para ir capturando la información contable y llenar los campos que se mencionan a continuación

**Tipo de Contabilidad:** Se Elige si corresponde a la contabilidad de la Administración o a la contabilidad de las Dependencias.

**Fondo**: Se elige el tipo de fondo con el se adquirió el bien mueble, si es Fondo de Operación Genérico o Fondo de Operación Específico.

**Proyecto:** Este campo se activa si el fondo de operación con el que se adquirió el bien es Específico.

**Importe:** Cantidad aportada por cada uno de los fondos para la adquisición del bien.

La suma total de las aportaciones de los fondos debe ser igual al importe de adquisición del bien mueble.

Para terminar este proceso haga clic en **Grabar.** Si se desea corregir los datos de algún registro, este se selecciona y se hace clic sobre él, posteriormente se da clic con el mouse en el botón **Modificar** y se captura nuevamente la información.

#### **1.2 Modificación.**

- En la ventana "por autorizar resguardo" se selecciona el registro deseado.
- Se da clic en el Menú *Resguardos*.
- Se da clic en la opción *Modificación*.

Aparece la siguiente ventana con la función de modificación activada.

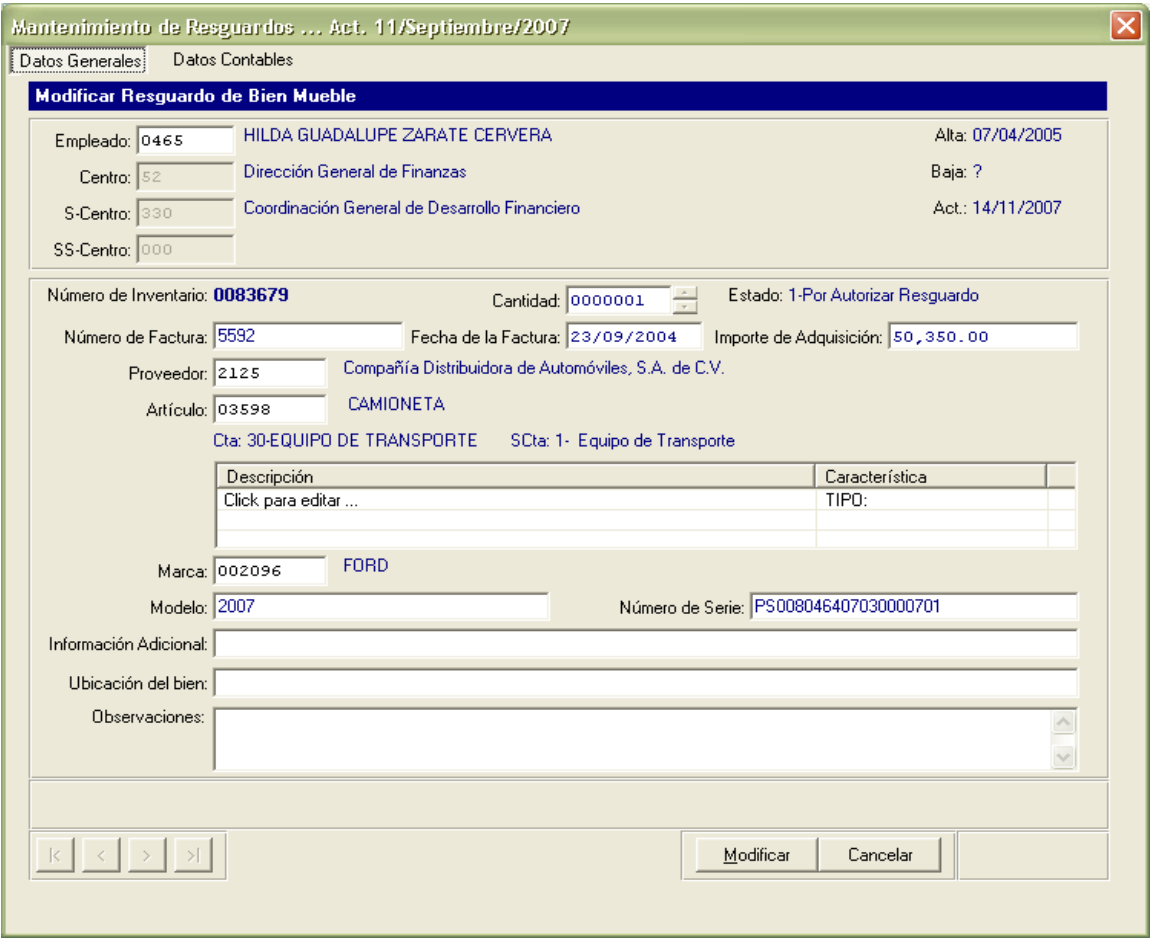

Se cambian los datos que se necesiten cambiar (de acuerdo a lo estipulado en la sección 1.1.1 y 1.1.2). Para terminar este proceso se da clic en el botón **Modificar** o **Cancelar.**

*Nota: La modificación de los datos solo está permitida para artículos que tengan estado de "Alta de Resguardo" o "Rechazado", cuando son artículos del módulo de "Bienes Muebles". En el caso de los artículos del módulo de Control Interno únicamente se podrán modificar los datos a los que tengan estado "Activo".*

#### **1.3 Adiciones.**

Las adiciones de los artículos aplica únicamente para el módulo de "Bienes Muebles" y que tengan estado de "Activo". Entiéndase por Adición aquellos componentes o artículos que son agregados a otro ya existente en el inventario. A cada uno de estos componentes se les asigna un número consecutivo de 1 a n. Por ejemplo se tiene que el bien mueble con número de inventario 12345 tiene 2 adiciones, registradas como 1 y 2.

- Se selecciona el registro deseado.
- Se da clic en el Menú *Resguardos*.
- Se da clic en la opción *Adiciones*

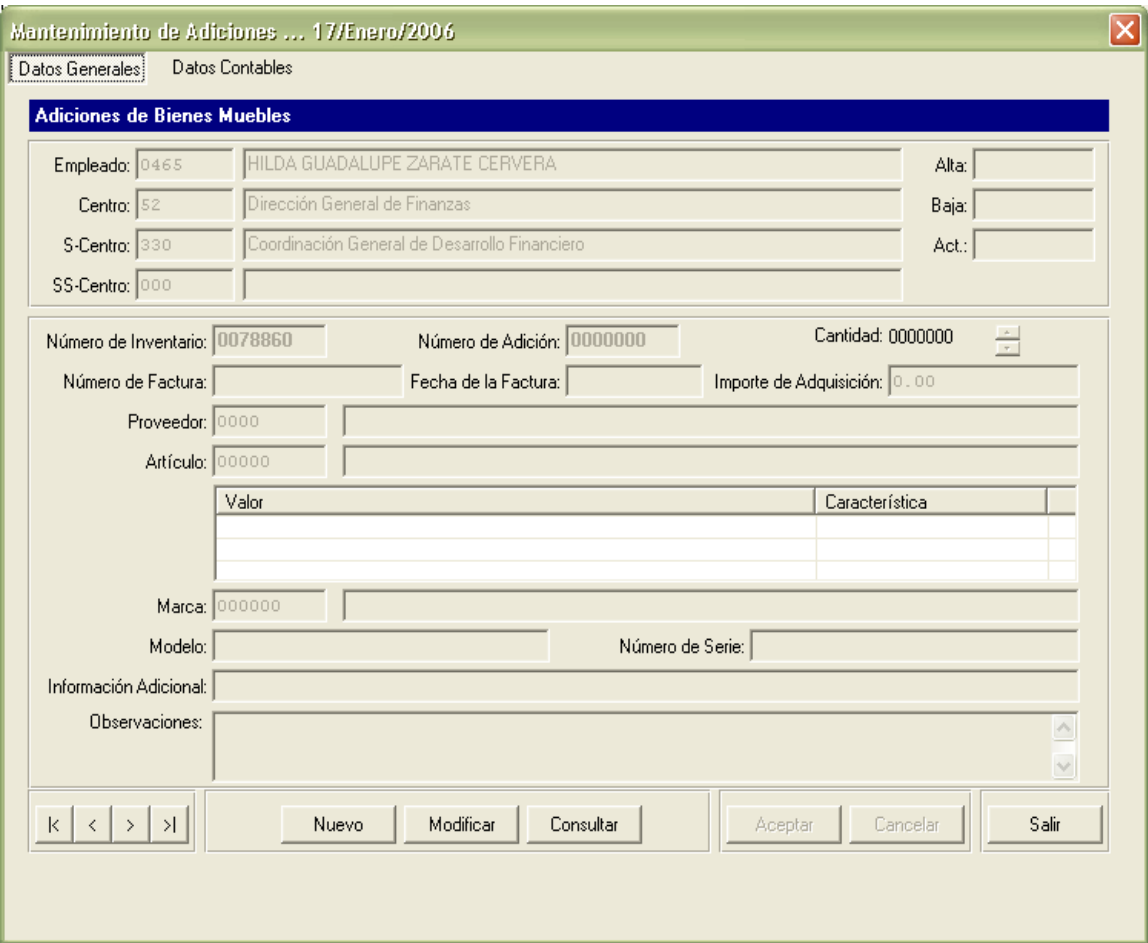

Se muestra la ventana de Adición de Bienes Muebles:

Se Procede de acuerdo a lo estipulado en la sección 1.1.1 y 1.1.2 para Crear Nuevas Adiciones o para Modificar alguna existente. Para terminar este proceso haga clic en el botón **Grabar**, **Modificar** o **Cancelar** según desee.

#### **1.4 Replicar.**

Cuando se tiene que dar de alta los resguardos de un lote de artículos se puede utilizar esta funcionalidad del Subsistema. En la ventana de por autorizar resguardo se selecciona el registro deseado, se da clic en el Menú Resguardos, se da clic en la opción Replicar y aparece la siguiente ventana.

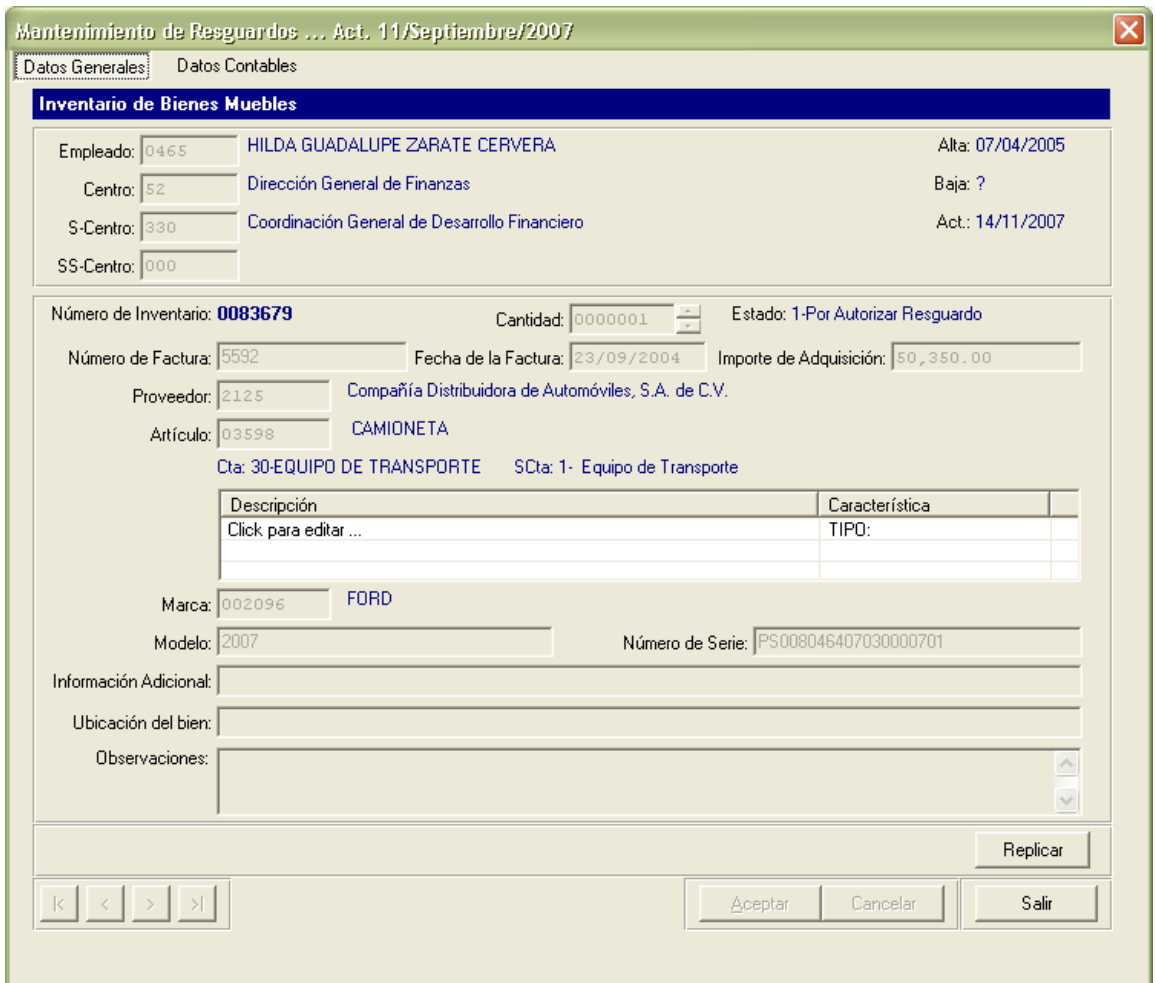

 En la parte inferior derecha está el botón "Replicar", haga clic y aparecerá la siguiente pregunta:

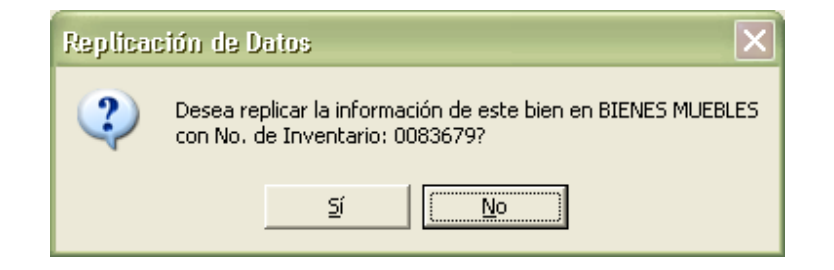

Al responder afirmativamente a esta pregunta se despliega el siguiente cuadro de diálogo:

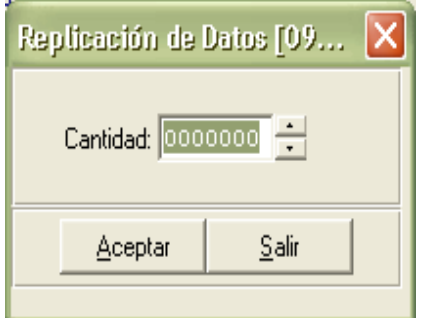

El número que se teclea en el campo Cantidad le indicará al Subsistema las veces que replicará el registro seleccionado.

Posteriormente le hará la siguiente pregunta:

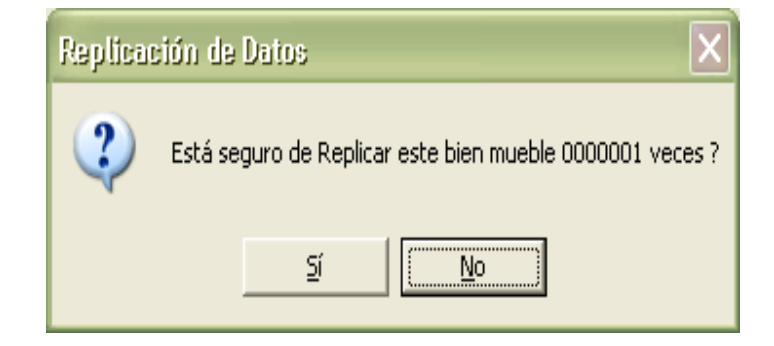

Al responder afirmativamente concluirá mostrando el siguiente cuadro de diálogo:

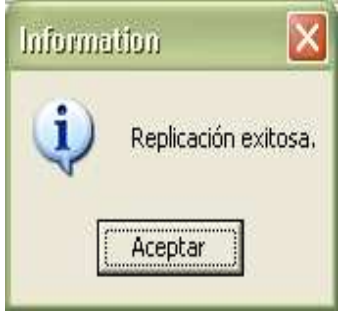

La replicación es válida para ambos módulos ya sea de "Bienes Muebles" o de "Control Interno". La información que se replicará será la contenida en "Datos Generales" y "Datos Contables" del bien mueble.

*Nota: La diferencia de esta funcionalidad con el campo Cantidad de la ventana de la sección 1.1 es que esa opción sólo replica los "Datos Generales".*

#### **1.5 Autorización.**

A esta opción sólo podrá tener acceso el personal de Patrimonio de la Coordinación General de Desarrollo Financiero, de la Dirección General de Finanzas, para autorizar o rechazar aquellas solicitudes de alta de resguardo que las dependencias realicen en el Subsistema.

#### **1.6 Rechazar.**

A esta opción sólo podrá tener acceso el personal de Patrimonio de la Coordinación General de Desarrollo Financiero, de la Dirección General de Finanzas, para rechazar los registros previamente autorizados pero que requieren alguna modificación en los datos contenidos.

#### **1.7 Imprimir.**

- En el menú *Filtros* seleccionar "activos"
- Se Selecciona el registro deseado.
- Se da clic en el Menú *Resguardos*.
- Se da clic en la opción *Imprimir*

Se muestra la ventana de Impresión de Resguardos.

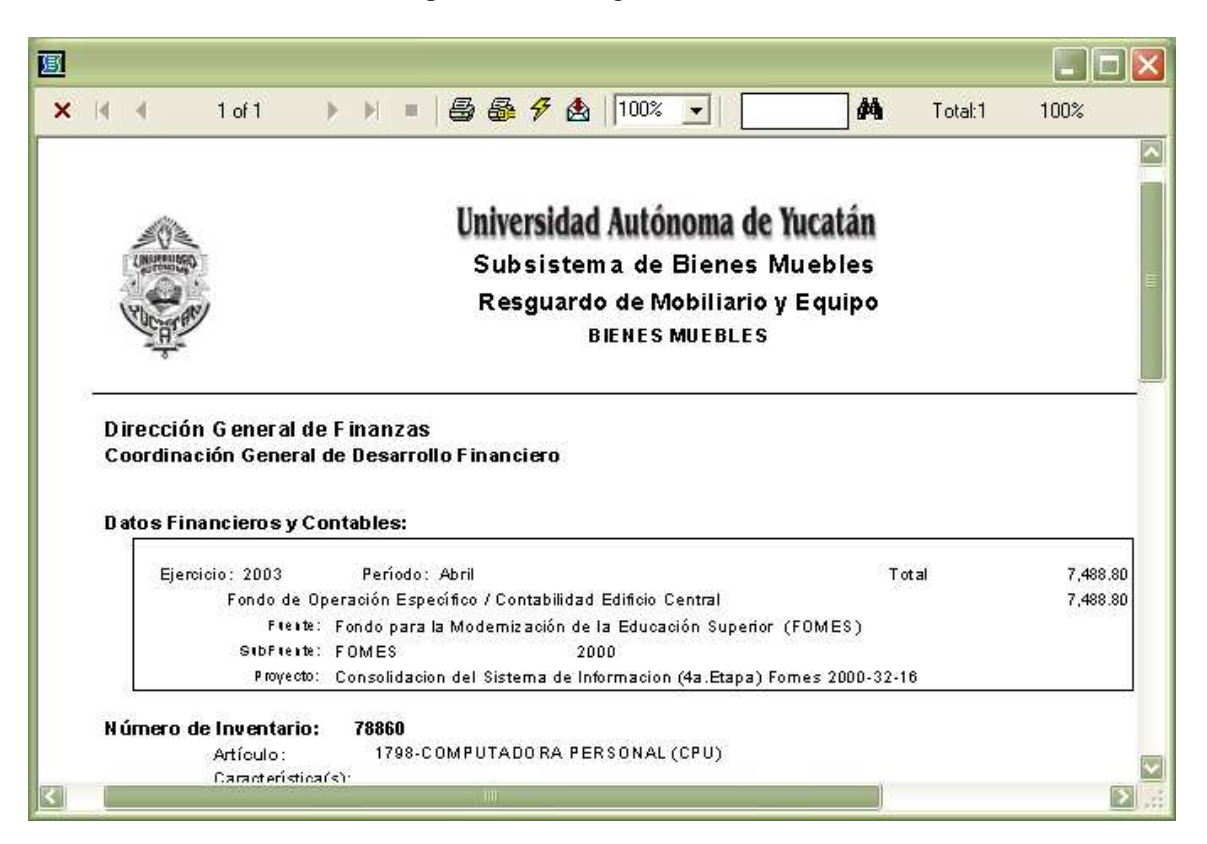

## **2.0 Bajas.**

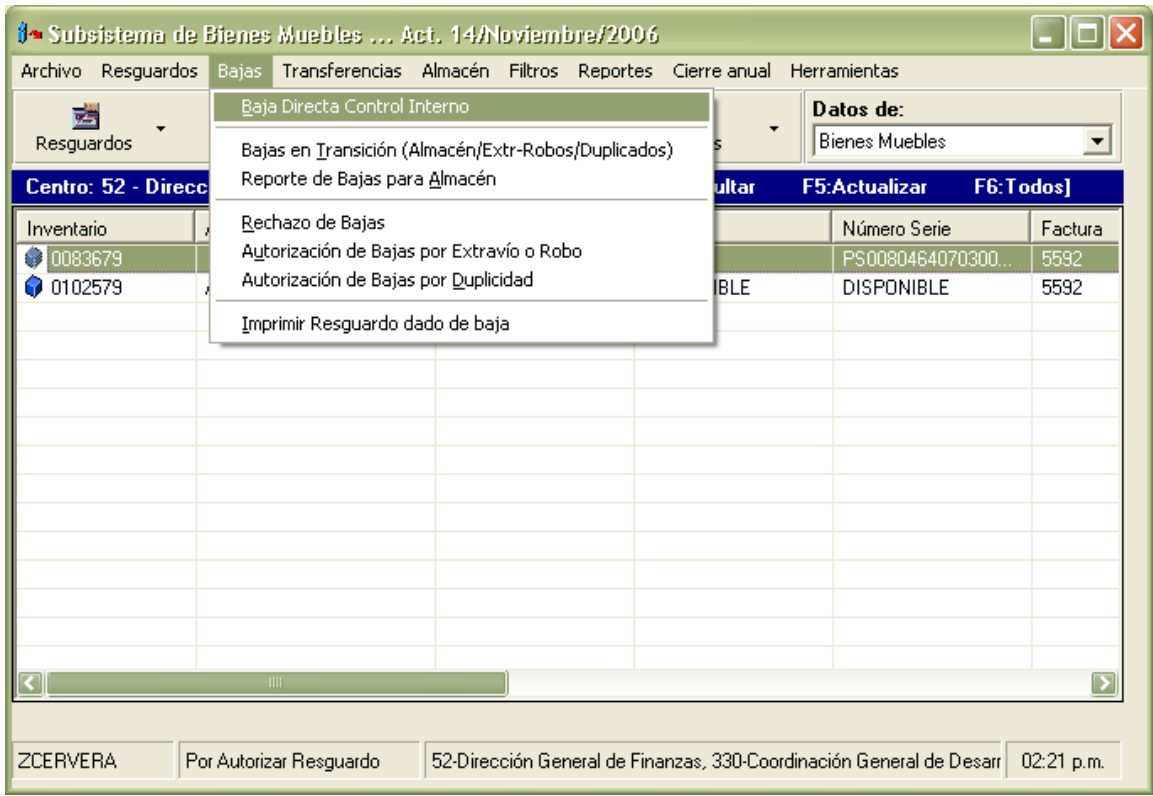

### **2.1 Baja Directa Control Interno.**

Esta opción sólo aplica para bienes muebles de "Control Interno" que tengan estado "Activo".

- Se Selecciona el registro deseado.
- Se da clic en el Menú *Bajas*.
- Se da clic en la opción *Baja Directa Control Interno*.

Aparece la siguiente ventana:

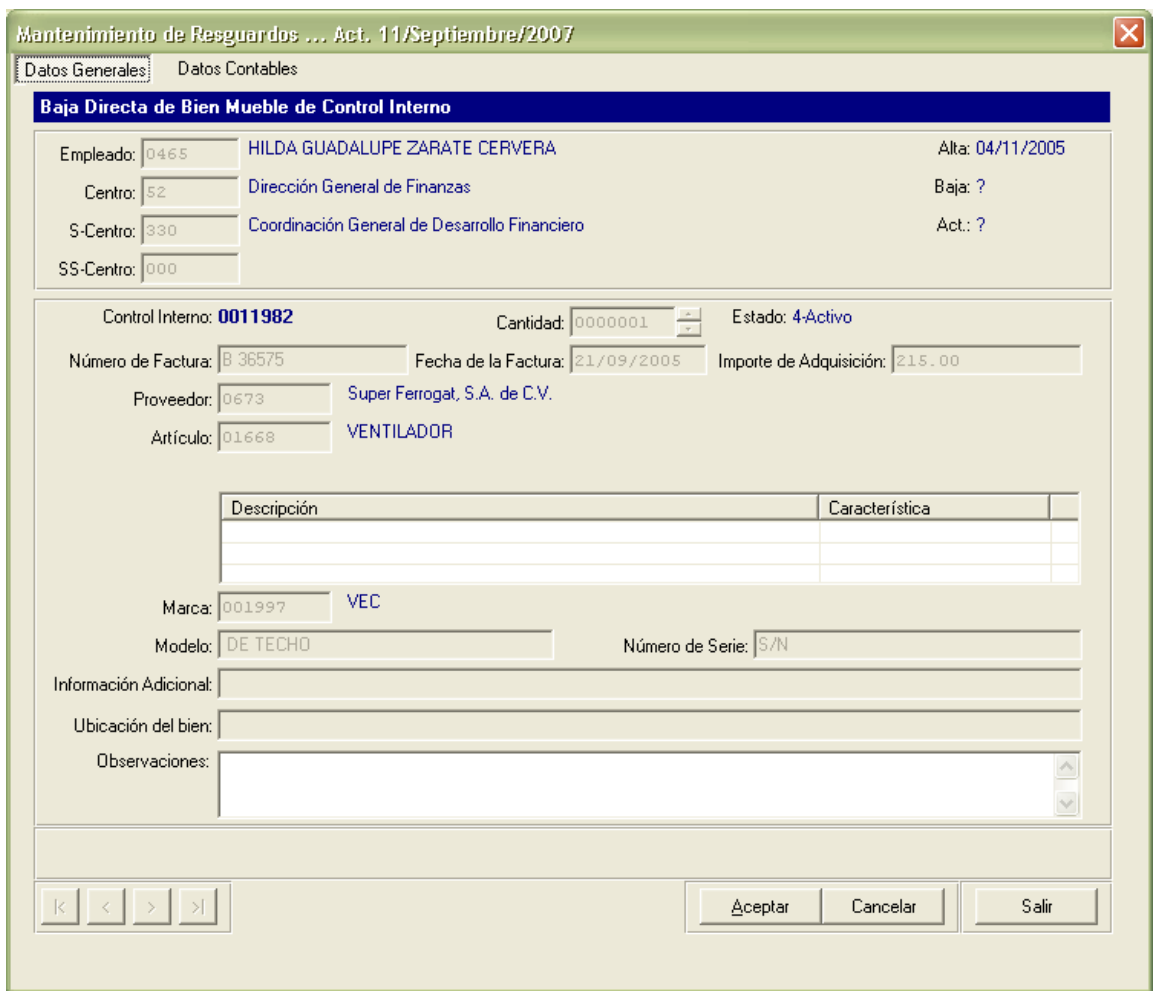

Para este caso el único campo activo es el de Observaciones para que se especifique el motivo de baja del bien mueble.

Cuando se da clic en el botón **Aceptar** y se presenta la siguiente ventana:

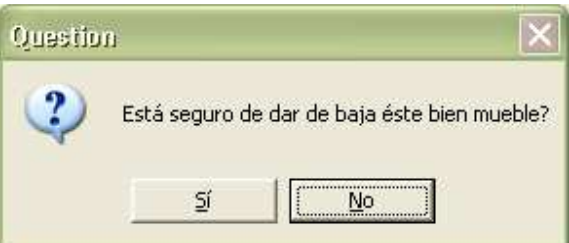

Si se da clic en **Sí**, el Subsistema procederá a realizar la baja del bien de Control Interno y si la respuesta es **No**, el Subsistema regresa a la pantalla principal, donde esta el resguardo y se da clic en salir, para dar por terminado este proceso.

#### **2.2 Bajas en Transición (Almacén/Extr-Robos/Duplicados)**

- Se da clic en el Menú *Bajas*.
- Se da clic en la opción *Bajas en Transición (Almacén/Extr-Robos/Duplicados)* y aparece la siguiente ventana:

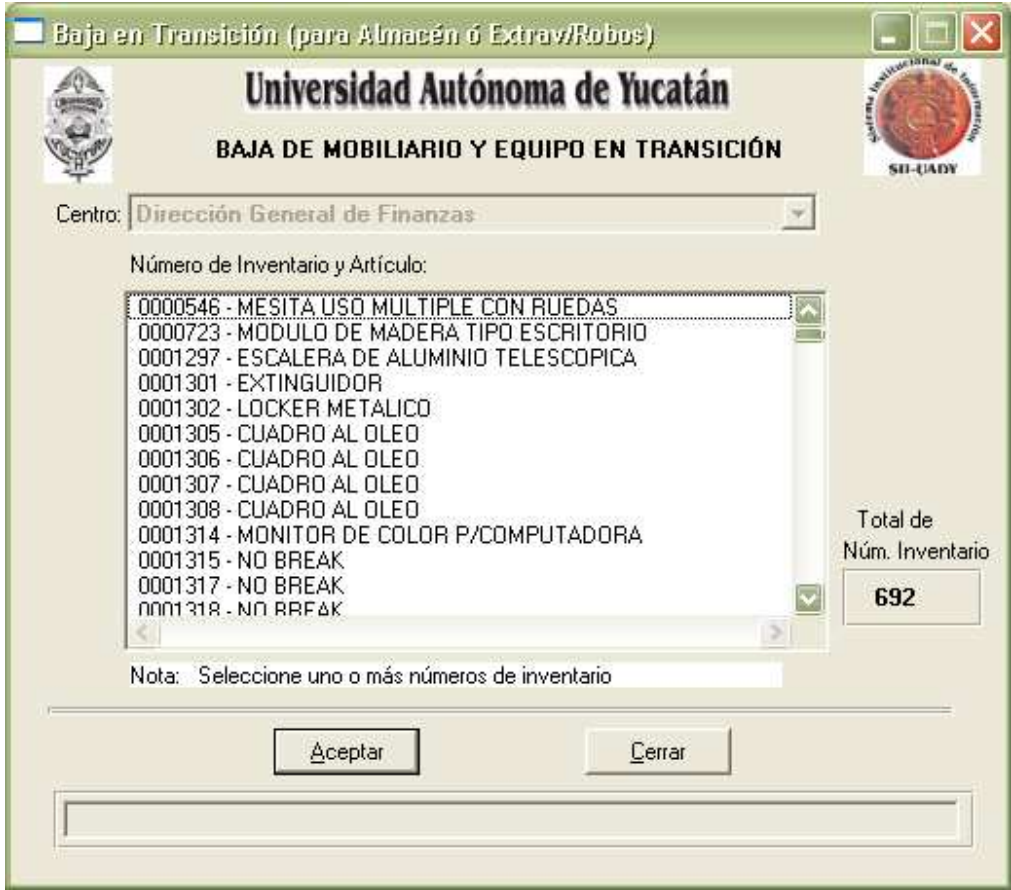

 Se seleccionan los artículos a dar de baja, se da clic en aceptar y posterior a un proceso automatizado aparece la siguiente ventana:

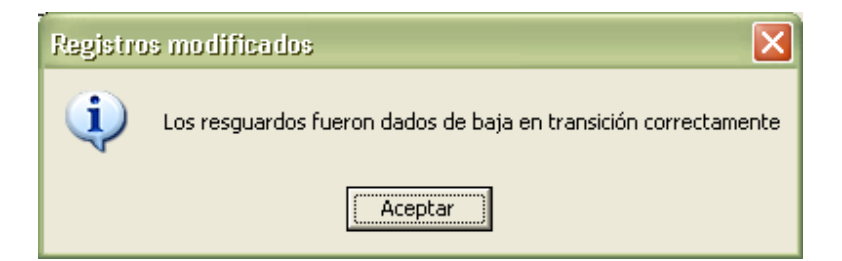

#### **2.3 Reporte de Bajas para Almacén.**

- Se da clic en el Menú *Bajas*.
- Se da clic en la opción *Reporte de Bajas para Almacén* y enseguida aparece la siguiente ventana:

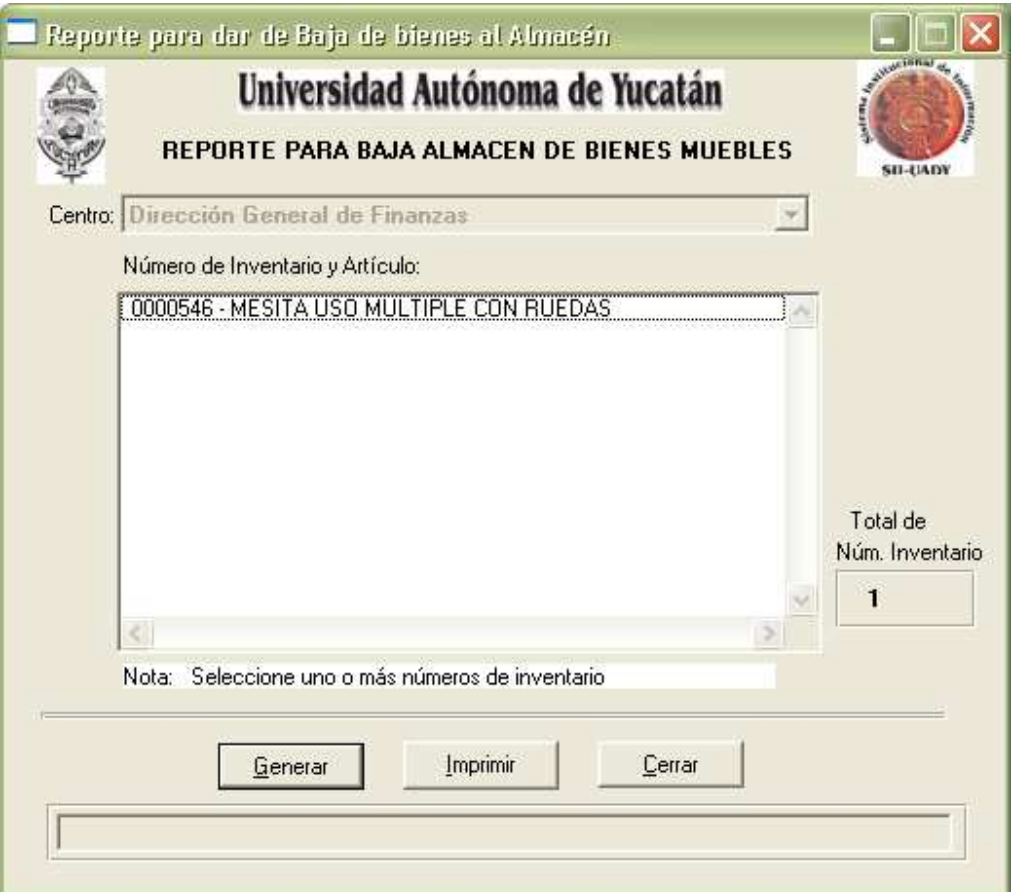

 Se selecciona el artículo o los artículos a dar de baja y se le da clic en la opción "Generar", posteriormente aparecerá la ventana con el reporte de baja listo para imprimir. Por último dar la opción de imprimir en la misma ventana.

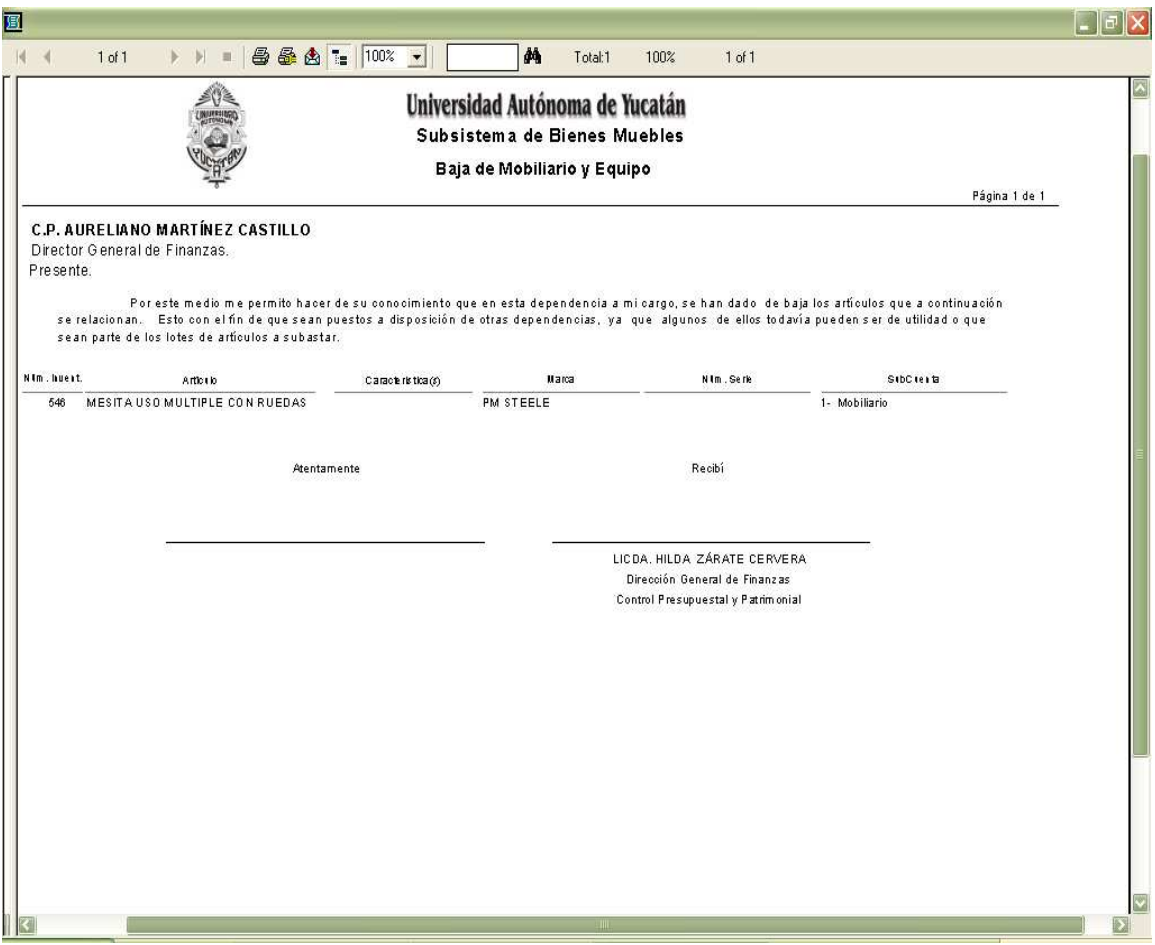

#### **2.4 Rechazo de Bajas.**

Esta opción sirve para aquellos casos en los que por error se haya marcado algún artículo de más o para los casos en los que ya después de haber generado su reporte de bajas ya no se vaya a dar de baja alguno de los artículos generados. En ambos casos se procede de la siguiente manera:

- Se da clic en el menú Bajas
- Se da clic en el menú Rechazo de Bajas y enseguida aparece la siguiente ventana:

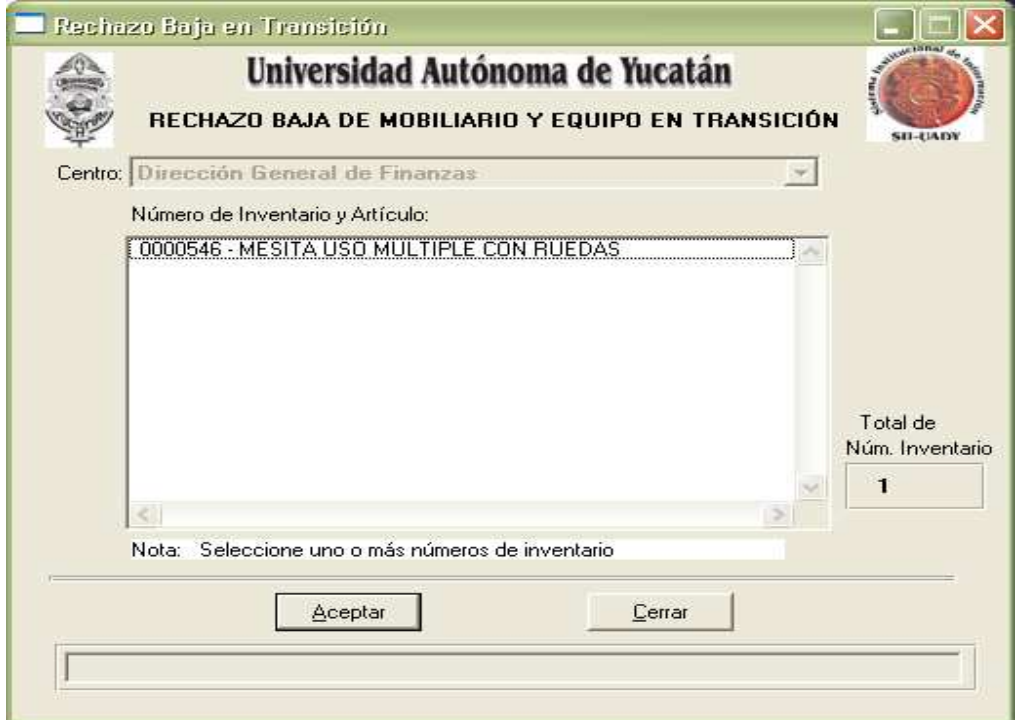

 Se marca el artículo a ser rechazado y se da clic en la opción aceptar para que el Subsistema revierta el proceso de baja concluyendo con la siguiente ventana:

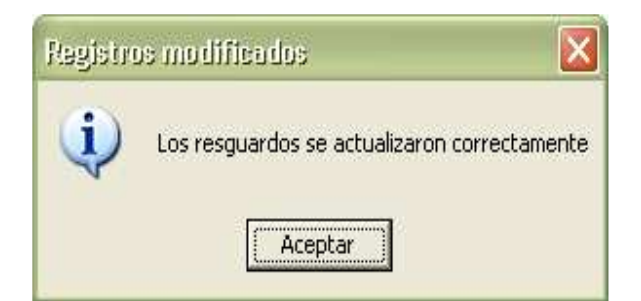

#### **2.5 Autorización de Bajas por Extravío o Robo. 2.6 Autorización de Bajas por Duplicidad.**

A esta opción sólo podrá tener acceso el personal de Patrimonio de la Coordinación General de Desarrollo Financiero, de la Dirección General de Finanzas, para autorizar aquellas solicitudes de Baja que las dependencias soliciten.

#### **2.7 Imprimir Resguardo dado de Baja.**

En el menú Filtros hacer clic en la opción "Baja por extravío o Robo" o "Baja por Duplicidad" según sea el caso, seleccionar el artículo deseado, dar clic en el menú Bajas y por último dar clic en la opción "Imprimir Resguardo dado de Baja".

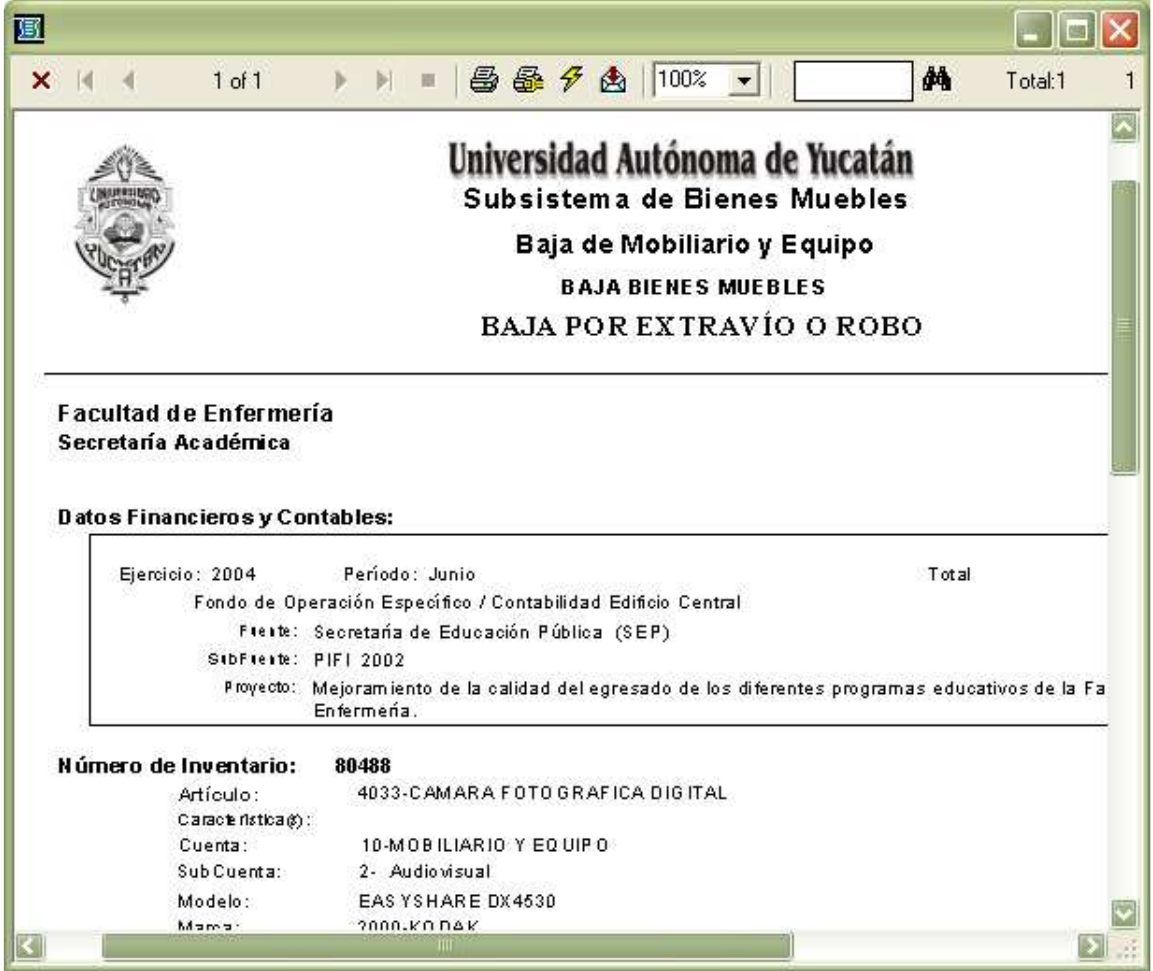

## **3.0 Transferencias**

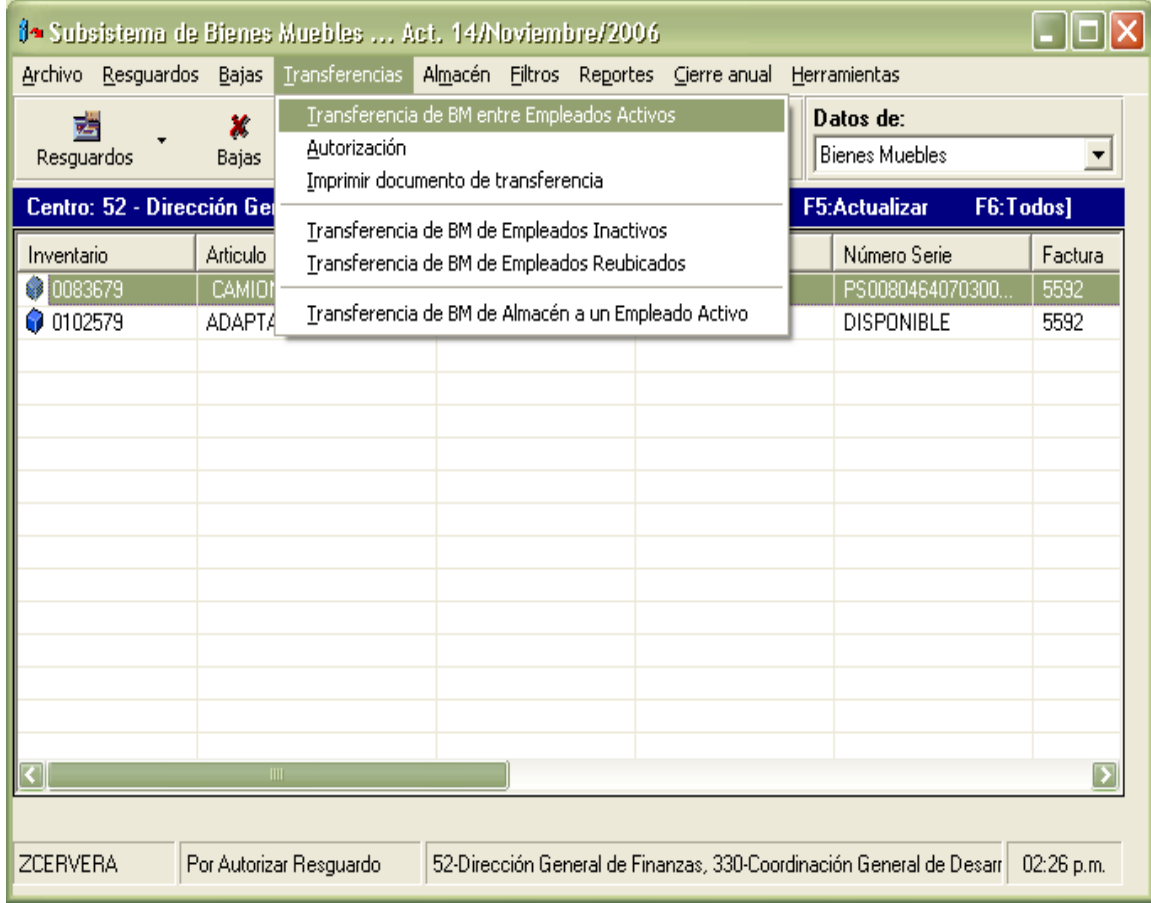

### **3.1 Transferencia de BM entre Empleados Activos.**

Este proceso aplica únicamente para bienes muebles de Patrimonio.

- Se da clic el Menú *Transferencias*.
- Se da clic en la opción *Transferencia de BM entre Empleados Activos.*

Se muestra la siguiente ventana de transferencias de bienes muebles.

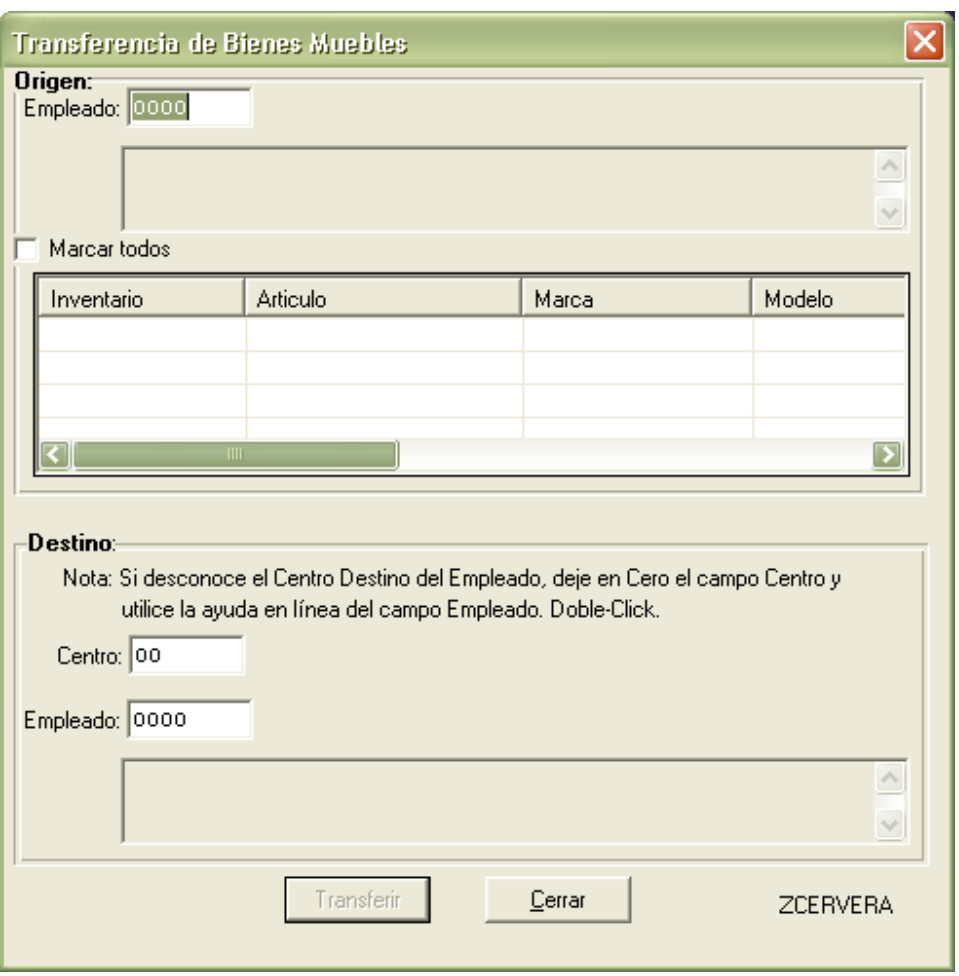

- Se Selecciona el empleado origen y el Subsistema muestra la relación de bienes muebles Activos de los cuales es responsable.
- Se da clic en el cuadro en blanco de la columna "Inventario" para marcar el registro que desee transferir o se da clic en "Marcar Todos" para seleccionar todos los registros.
- Se selecciona el Centro y el empleado destino del(los) bien(es) mueble(s) marcado(s).

Y aparece la siguiente ventana

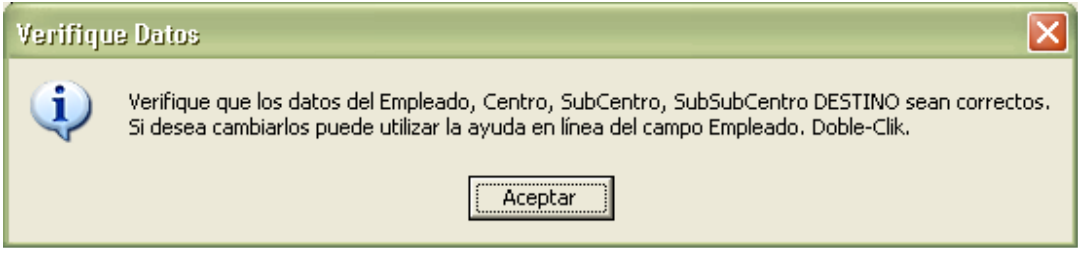

• Se da clic en aceptar y aparece la siguiente ventana

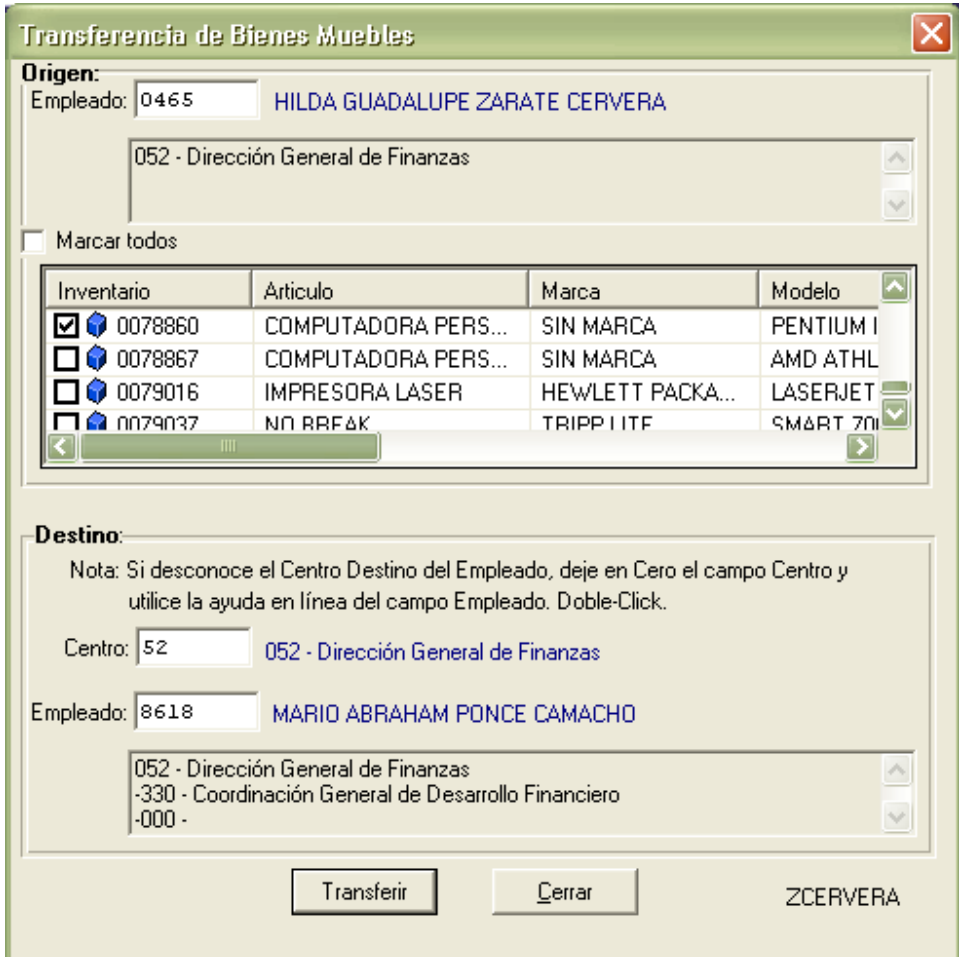

• Se da clic en el botón **Transferir,** y el Subsistema muestra la siguiente ventana:

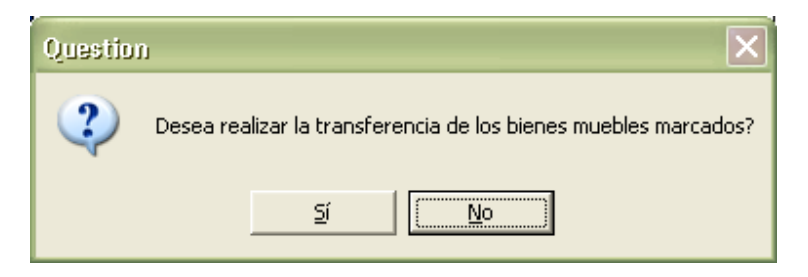

- Si le das clic en "No" el Subsistema regresa a la pantalla de transferencia, le damos cerrar para terminar con el proceso.
- Si le das clic en "Si" el bien mueble es marcado con el estado Cambio entre empleados desplegando la siguiente ventana.

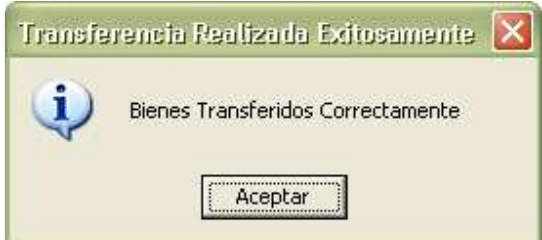

- Por último se da clic en el botón Aceptarpara dar por terminado el proceso de transferencia de bienes muebles entre un empleado y otro
- El bien mueble se podrá localizar en el Centro Origen usando el Filtro "Por Transferir" y en el centro destino usando el filtro "Por Autorizar Transferencia" en ambos filtros el estado de los bienes muebles es "Cambio entre Empleados".

#### **3.2 Autorización.**

Esta opción sólo podrá ser utilizada por el personal de la dependencia destino para autorizar o rechazar aquellas solicitudes de "Transferencias de Bienes Muebles" que las dependencias realicen desde el Subsistema.

• En el menú de Filtros se da clic en la opción Por Autorizar Transferencia.

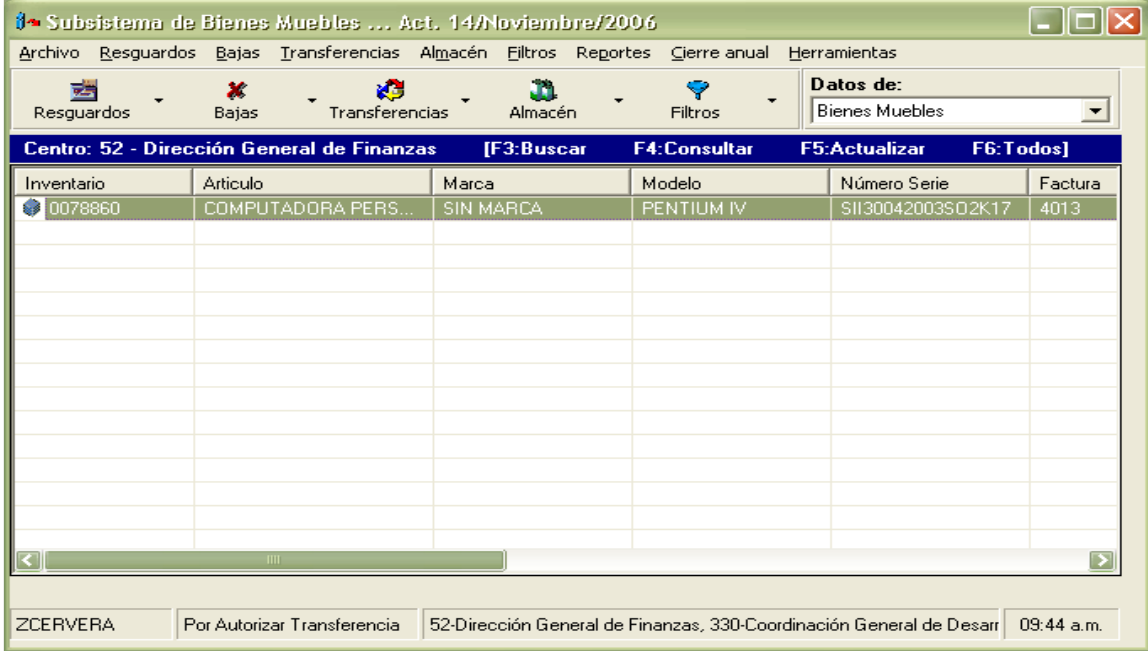

- Se Selecciona el registro deseado.
- Se da clic en el Menú *Transferencias*.

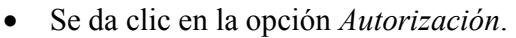

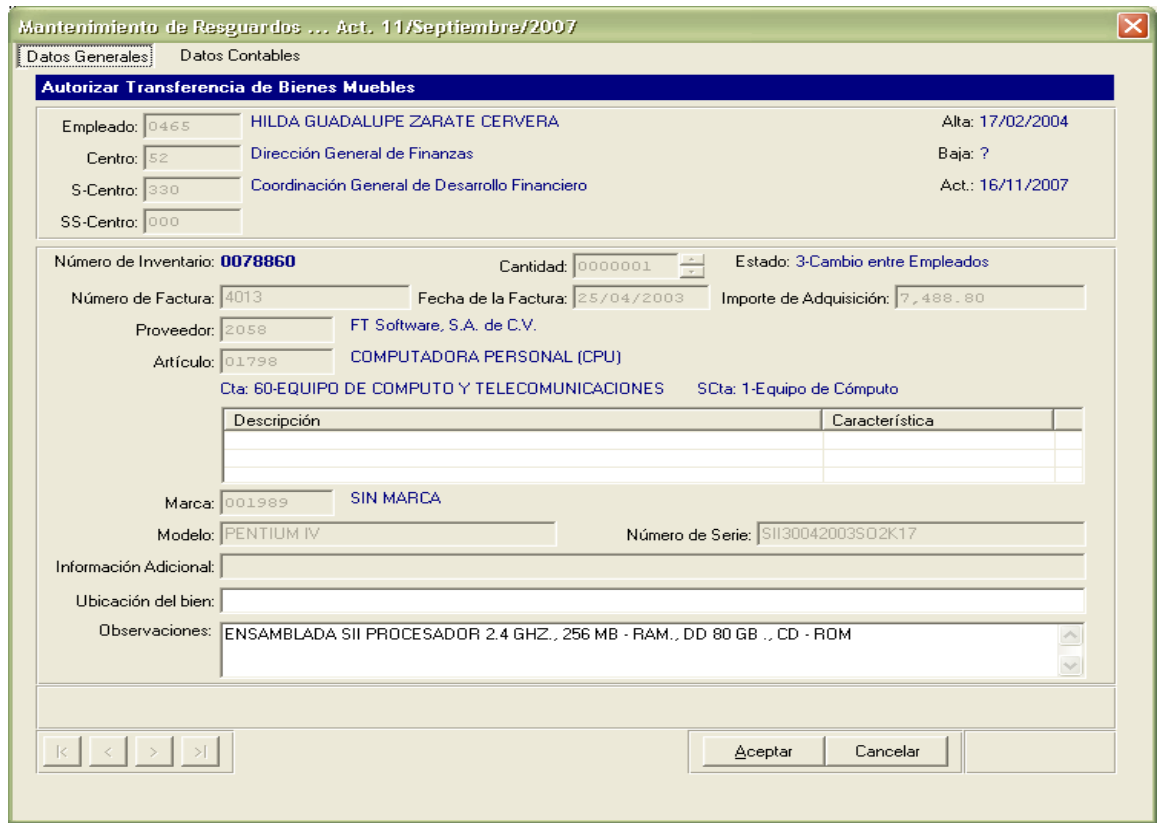

Para este caso el único campo activo es el de Observaciones para que se especifique algún comentario sobre la autorización dada o el motivo de rechazo de la transferencia.

Cuando se da clic en el botón **Aceptar** se presenta la siguiente ventana:

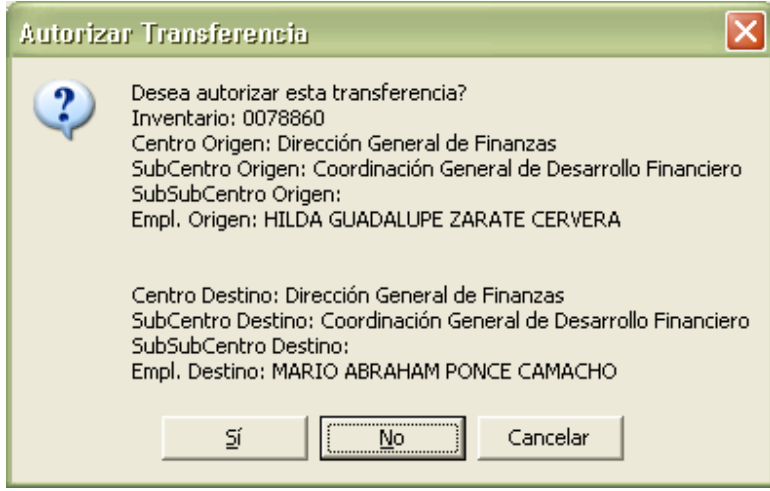

La siguiente pregunta se hace si se responde "No" a la primera.

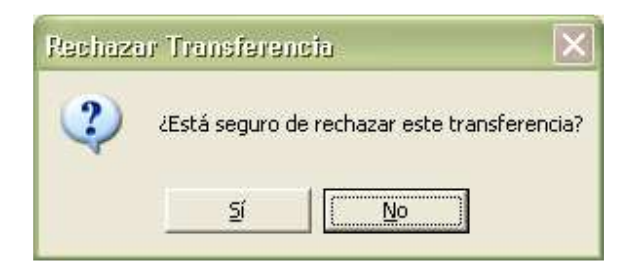

En caso de responder "SI" aparece la siguiente ventana.

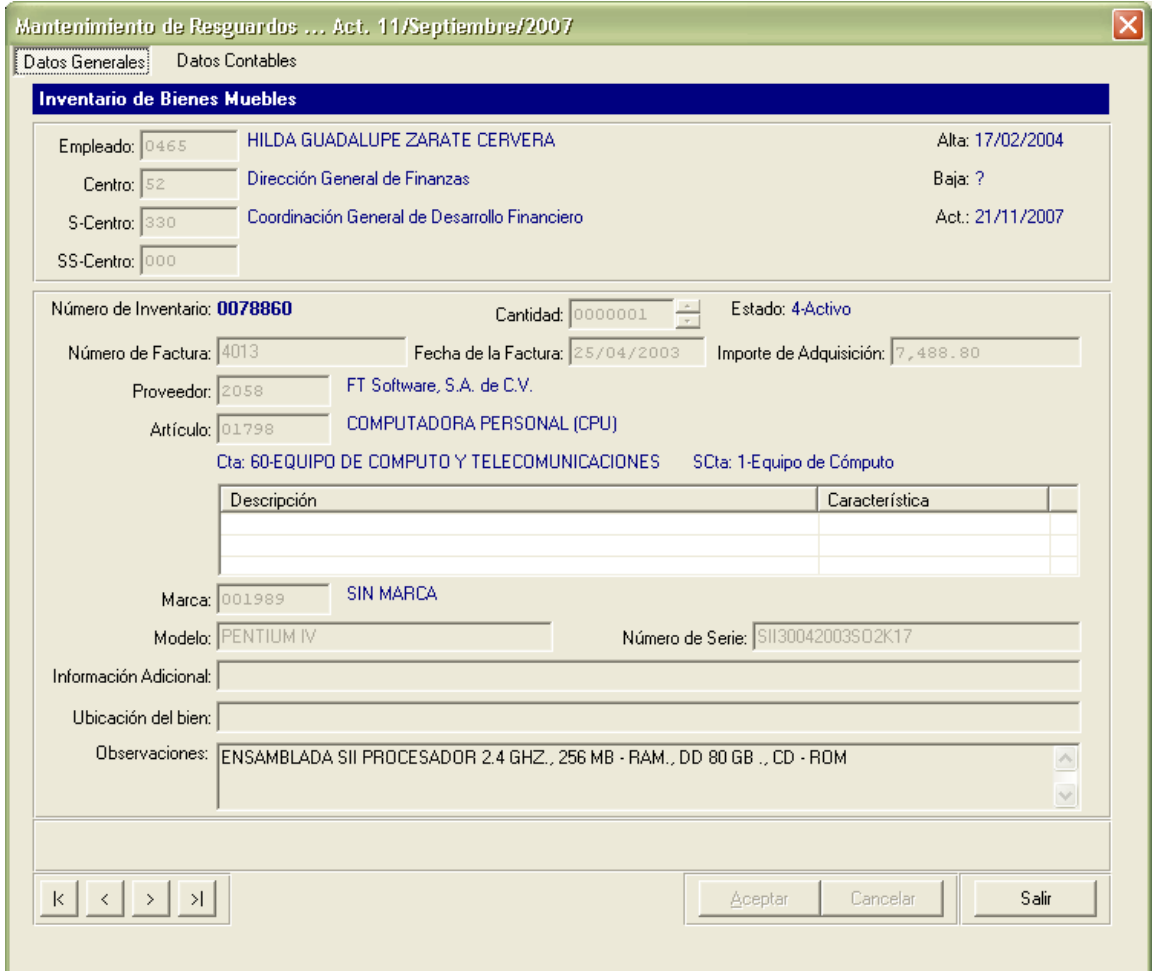

- Se da clic en salir y se cancela el proceso de transferencia
- En caso de responder "Si" en la pregunta anterior de autorización de transferencia, aparece la siguiente ventana

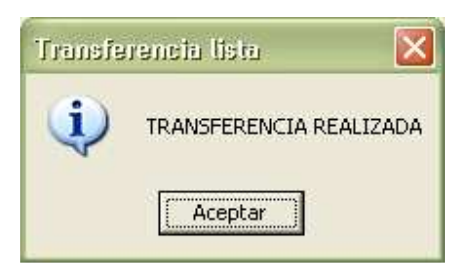

Al dar clic en Aceptar aparece la siguiente ventana para imprimir y se da por terminado el proceso.

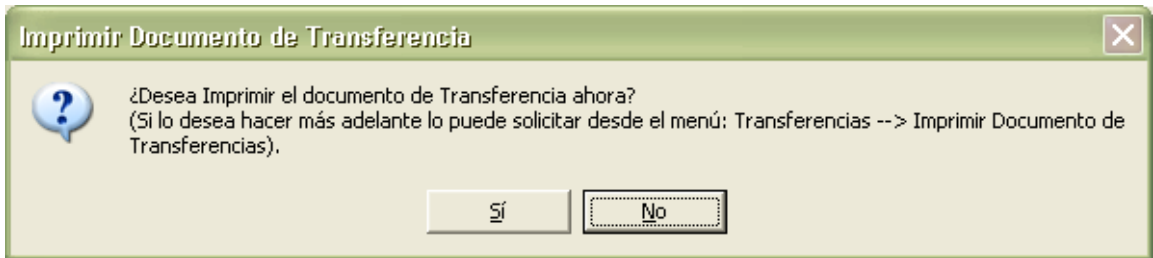

Cuando el proceso ha concluido se activa el botón de salir, se da clic sobre él y se regresa a la ventana principal de los listados.

#### **3.3 Imprimir.**

Esta opción se utiliza para aquellos casos en los que no se pudo imprimir la transferencia al momento de realizarla o en caso de que posteriormente necesite más formatos impresos.

- En el menú Filtros se da clic en Activos
- Se selecciona el registro deseado.
- Se da clic en el Menú *Transferencias*.
- Se da clic en la opción *Imprimir documento de Transferencias.*

Se muestra la ventana de Impresión de Transferencias de Bienes Muebles

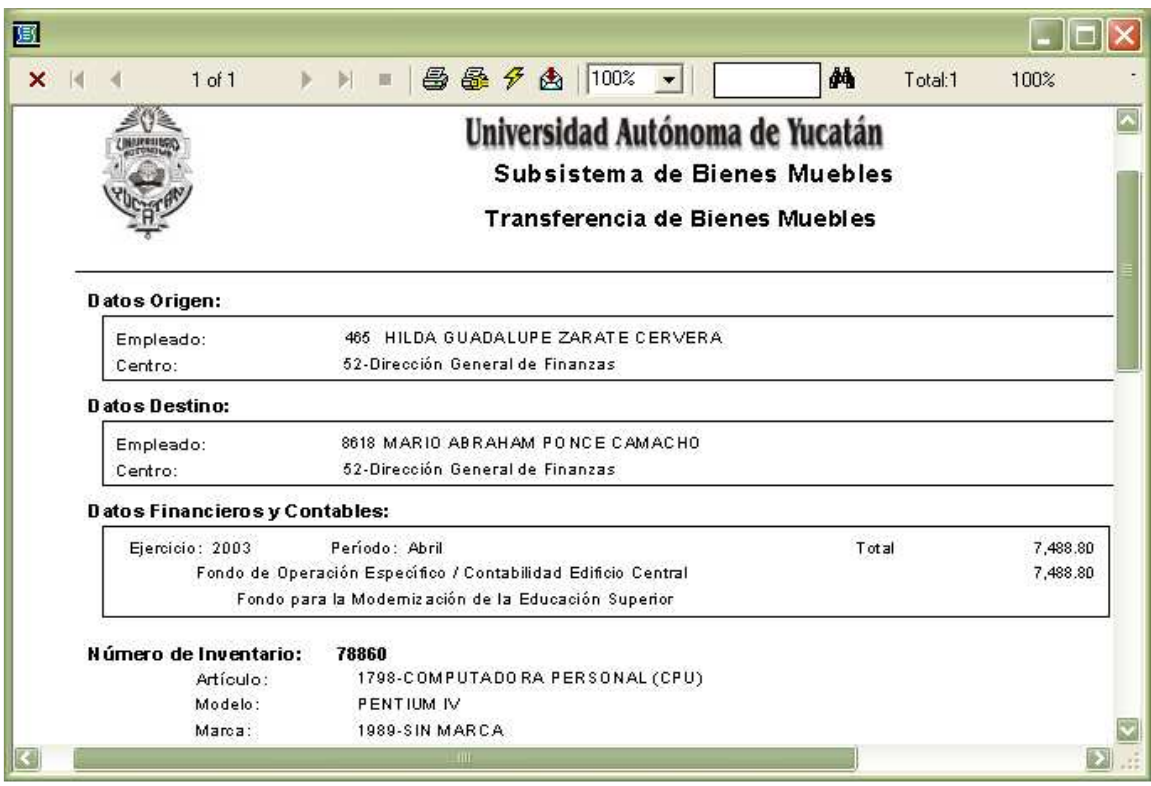

#### **3.4 Transferencia de BM de Empleados Inactivos.**

Esta opción se utiliza para transferir los bienes de un empleado inactivo, es decir aquellos empleados jubilados o que ya no presten sus servicios en la Institución por algún motivo en particular, pero que todavía tiene bienes muebles asignados, para que puedan transferirse a un empleado activo. Para hacer la transferencia se procede igual a como se explicó en la sección 3.1 y 3.2

#### **3.5 Transferencia de BM de Empleados Reubicados.**

Esta opción se utiliza para transferir los bienes muebles de un empleado que ha sido reubicado de un centro de trabajo a otro. Para hacer la transferencia se procede igual a como se explicó en la sección 3.1 y 3.2

#### **3.6 Transferencia de BM de Almacén a un Empleado Activo.**

A esta opción sólo podrá tener acceso el personal de Patrimonio de la Coordinación General de Desarrollo Financiero, de la Dirección General de Finanzas, para transferir aquellos artículos que han sido dados de baja de una dependencia y serán reutilizados por algún empleado activo de otra dependencia.

#### **4.0 Almacén.**

A esta opción sólo podrá tener acceso el personal de Patrimonio de la Coordinación General de Desarrollo Financiero, de la Dirección General de Finanzas, para dar de baja los artículos del módulo de "Bienes Muebles" y pasarlos a estado de "Recepción en Almacén", o bien, para registrar los datos correspondientes a la Subasta Pública realizada.

### **5.0 Opciones del Sistema.**

#### **5.1 Filtros. (Menú de ayuda)**

Los filtros son listados que únicamente se visualizan en pantalla:

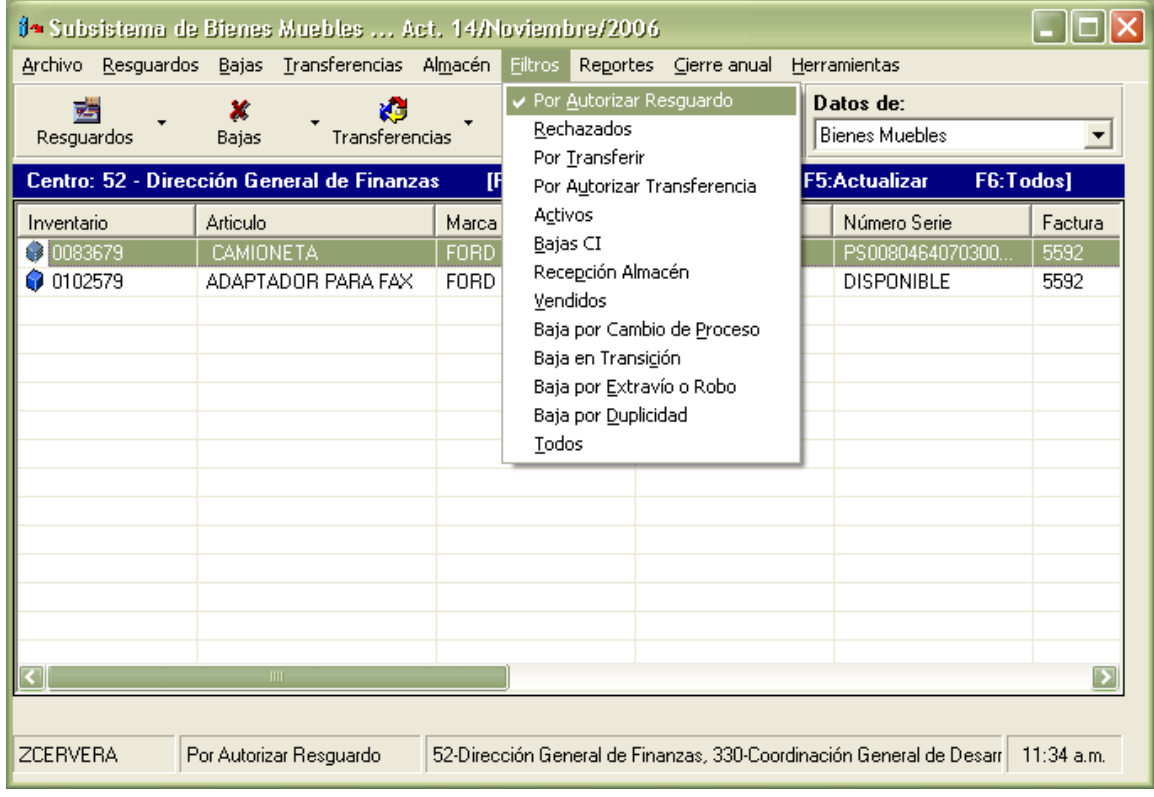

**Por Autorizar Resguardo**. Listado de artículos pendientes de autorizar. Aplica únicamente para el módulo de "Bienes Muebles".

**Rechazados**. Listado de Bienes Muebles Rechazados por el personal de Patrimonio de la Coordinación General de Desarrollo Financiero de la Dirección General de Finanzas. Aplica únicamente para el módulo de "Bienes Muebles".

**Por Transferir**. Listado de Bienes Muebles que están en proceso de transferencia entre un empleado y otro. Aplica únicamente para el módulo de "Bienes Muebles".

**Por Autorizar Transferencia**. Listado donde se encontraran todos los bienes muebles que la dependencia destino tiene por autorizar. Aplica únicamente para el módulo de "Bienes Muebles".

**Activos**. Listado de artículos contenido en los módulos de "Bienes muebles" o de "Control Interno" que están en uso en la dependencia y por lo mismo activos en la base de datos del Subsistema.

**Bajas CI**. Listado de artículos de control Interno que ya no están en uso en la dependencia. Aplica únicamente para el módulo de "Control Interno".

**Recepción en Almacén**. Listado de artículos a dar de baja del Patrimonio. Aplica únicamente para el módulo de "Bienes Muebles".

**Vendidos**. Listado de artículos ya subastados públicamente. Aplica únicamente para el módulo de "Bienes Muebles".

**Baja por Cambio de Proceso**. Listado de artículos que cambia de "Bienes Muebles" a "Control Interno" .

**Bajas en Transición.** Listado de artículos que están en espera de ser dados de baja por los siguientes motivos: "Recepcionado en Almacén", "Autorizado por Robo o Extravío" o "Autorizado por Duplicidad". Aplica únicamente para el módulo de "Bienes Muebles".

**Baja por Extravío o Robo.** Listado de artículos dados de baja por Extravío o Robo. Aplica únicamente para el módulo de "Bienes Muebles".

**Baja por Duplicidad.** Listado de artículos dados de baja por estar duplicados. Aplica únicamente para el módulo de "Bienes Muebles".

**Todos**. Listado que muestra todos los registros contenidos en la base de datos de los módulos de "Bienes muebles" o de "Control Interno" independientemente del estado que tengan dichos artículos.

#### **5.2 Teclas de Función.**

**F3: Buscar**. Posiciónese en algunas de las rejillas del área de despliegue de los registros. Presione F3 y se habilitará la primera columna del renglón. Introduzca la letra **i** (Inventario) y el número de inventario del bien mueble a buscar o la letra **e** (empleado) y el número de empleado deseado. Por ejemplo: i78827, seleccionará el registro con número de inventario 78827; e465, mostrará todos los bienes muebles que tiene bajo resguardo el empleado con número 465.

**F4: Consultar**. El registro actualmente seleccionado del área de rejillas será mostrado en la ventana de la sección 1.1 para consulta.

**F5: Refrescar**. Refresca la información del filtro actualmente seleccionado.

**F6:Todos**. Funciona como el Filtro Todos de la sección 5.1.

#### **5.3 Navegación de Registros en los Diálogos.**

En la esquina inferior izquierda de las ventanas se tiene el siguiente panel de navegación:

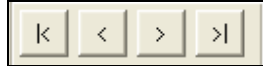

Para ir al registro inicial, anterior, siguiente o último del rango de registros filtrados en la ventana principal del sistema. Utilícelo para moverse entre los registros y sobre el registro que aparezca actualmente en pantalla aplique el proceso que desee (clic sobre el botón respectivo).

#### **5.4 La Ventana de Reportes.**

La parte de superior de la ventana de reportes contiene una barra de iconos, por medio de los cuales el usuario puede examinar, configurar o modificar los detalles de la impresión.

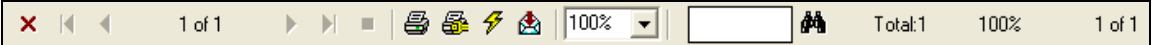

- El botón marcado con la "X" color rojo, es equivalente a Salir de la ventana de impresión.
- Los botones con las flechas sirven para la navegación a través del trabajo de impresión, en caso de que éste conste de varias páginas.
- El botón con la impresora despliega la ventana *Imprimir*, desde la cual el usuario establece detalles de la impresión tales como el rango de páginas a imprimir, número de copias, etc., e inicia la impresión del reporte.
- El botón con la impresora y la llave amarilla despliega la ventana *Configurar Impresión*, en la cual el usuario puede especificar detalles específicos de la impresión, tales como la impresora a utilizar, el tipo de alimentación del papel, la orientación del mismo, etc.
- El siguiente botón con el ícono del rayo realiza la operación de refrescar la información, esto es, para que los datos presentados en la ventana estén actualizados al momento de su impresión.
- El botón con el icono de un sobre despliega la ventana de *Exportar*

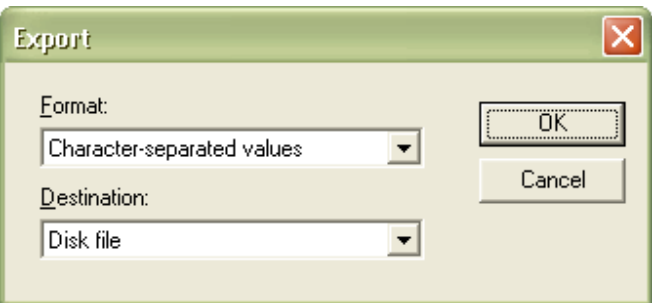

Desde esta ventana el usuario puede establecer el formato al que desea exportar el reporte, así como el destino hacia el cual desea enviar los datos.

 El último icono de la barra de herramientas se emplea para realizar búsquedas de determinados elementos dentro del reporte, especificando el valor del elemento requerido en la casilla de captura situada a la izquierda del icono:

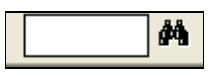

El resultado de la búsqueda se ubicará en el lugar exacto del documento en el que se encuentre el elemento.

En caso de que el resultado de la búsqueda conste de varios elementos, el usuario deberá hacer clic varias veces al botón de búsqueda para desplazar la selección hacia el siguiente elemento resultante de la búsqueda.

### **6.0 Reportes**

Esta opción permite imprimir los siguientes reportes:

### **6.1 Control Interno.**

• **Inventario por Empleado Activo**. Presenta una ventana en la cual se selecciona el empleado deseado:

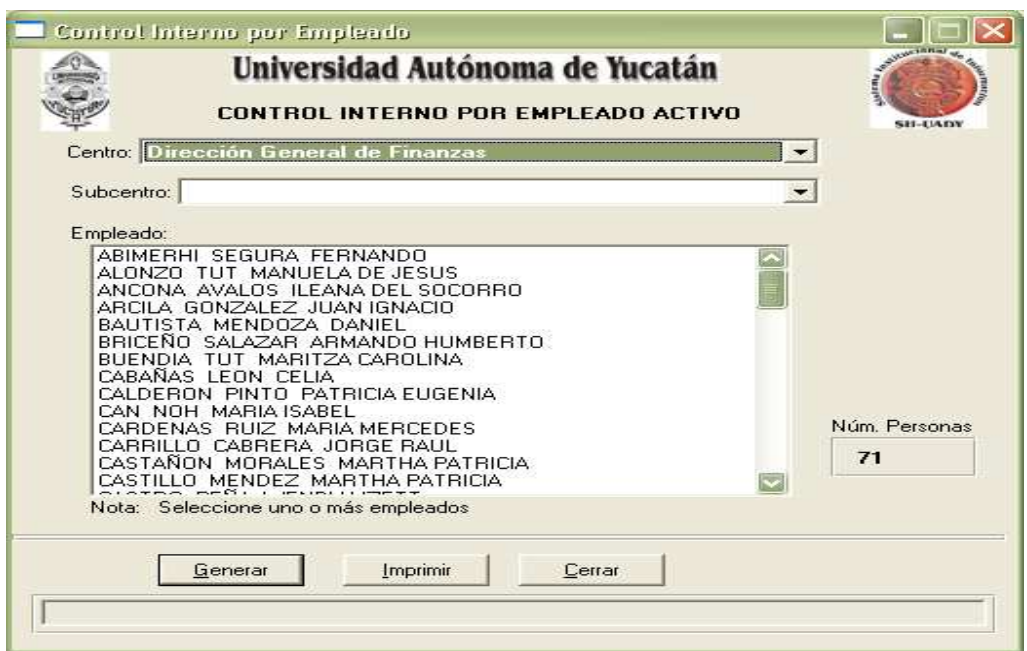

Al seleccionar Generar se desplegará el reporte de los artículos inventariados a nombre del empleado, de esta manera:

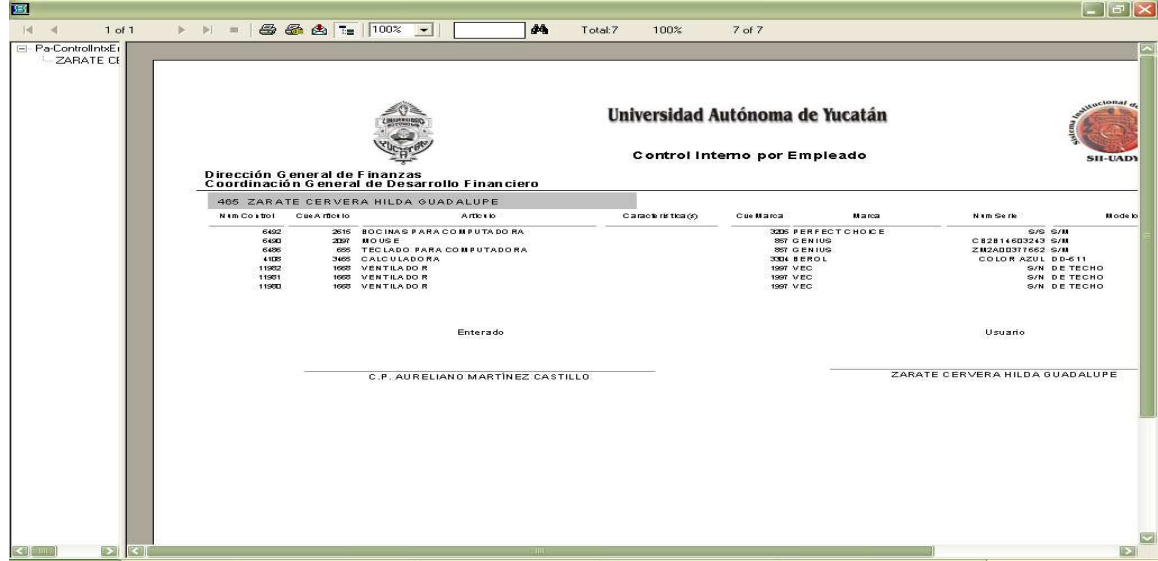

• **Inventario por Centro – SubCen – Artículo.** Presenta una ventana para seleccionar por artículo o todo.

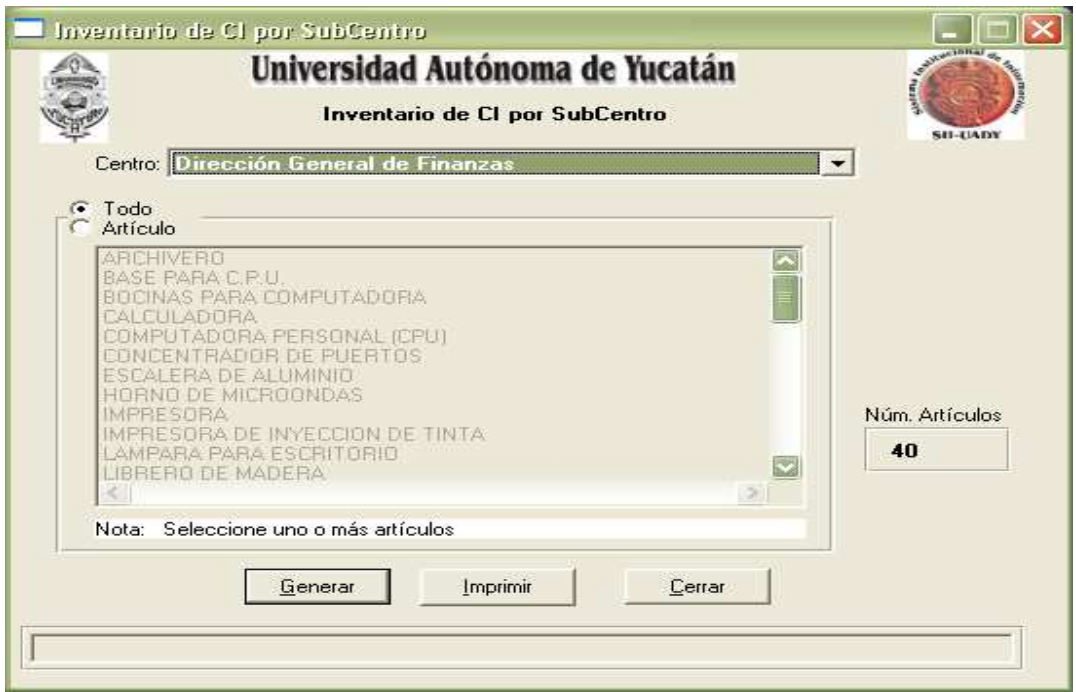

Al seleccionar Generar se desplegará el reporte de los datos específicos de los artículos seleccionados, de esta manera:

|                                            |  |                                  |             |  |                                                                                                    |  |    |  |             |            |            |                                    |  | $ -  \mathbf{F}  \mathbf{X} $ |
|--------------------------------------------|--|----------------------------------|-------------|--|----------------------------------------------------------------------------------------------------|--|----|--|-------------|------------|------------|------------------------------------|--|-------------------------------|
| $1$ of $3$                                 |  |                                  |             |  |                                                                                                    |  | 44 |  | Total:23    | 100%       | 23 of 23   |                                    |  |                               |
|                                            |  |                                  |             |  | clonar<br>Universidad Autónoma de Yucatán<br>Inventario de Control Interno por SubCentro<br><b>SII-UADY</b><br>Página 1 de |  |    |  |             |            |            |                                    |  |                               |
| Dirección General de Finanzas<br>Dirección |  |                                  |             |  |                                                                                                    |  |    |  |             |            |            | Número de artículos:               |  | 23                            |
| NCm. Contol                                |  |                                  | Descripción |  |                                                                                                    |  |    |  | Nim Factura |            | Nim. Serie | Empleado                           |  | SibCles to                    |
| 6548                                       |  | <b>BOCINAS PARACOMPUTADO RA</b>  |             |  |                                                                                                    |  |    |  | 4013        | S/S        |            | CARRILLO CABRERAJORGE RAUL         |  | 1-Eqspo de Compsto            |
| 6543                                       |  | <b>BOCINAS PARA COMPUTADO RA</b> |             |  |                                                                                                    |  |    |  | 4013        | S/S        |            | LEY SANCHEZ MELCHOR ALONSO         |  | 1-Eq+po de Cómp+to            |
| 6553                                       |  | <b>BOCINAS PARACOMPUTADO RA</b>  |             |  |                                                                                                    |  |    |  | 4013        | <b>S/S</b> |            | LOO COLLIGUADALUPE OYUKI           |  | 1-Equipo de Côm puto          |
| 6534                                       |  | <b>BOCINAS PARA COMPUTADO RA</b> |             |  |                                                                                                    |  |    |  | 4013        | S/S        |            | JIMENEZ AGUILAR PATRICIA ELIZABETH |  | 1-Eq+po de Cômp+to            |
|                                            |  |                                  |             |  |                                                                                                    |  |    |  |             |            |            |                                    |  |                               |
|                                            |  |                                  |             |  |                                                                                                    |  |    |  |             |            |            |                                    |  |                               |

*NOTA: DE IGUAL FORMA SE GENERAN TODOS LOS REPORTES DE ESTE MENÚ.*

#### **6.2 Bienes Muebles.**

• **Inventario por Empleado Activo**. Presenta una ventana en la cual se selecciona el empleado deseado:

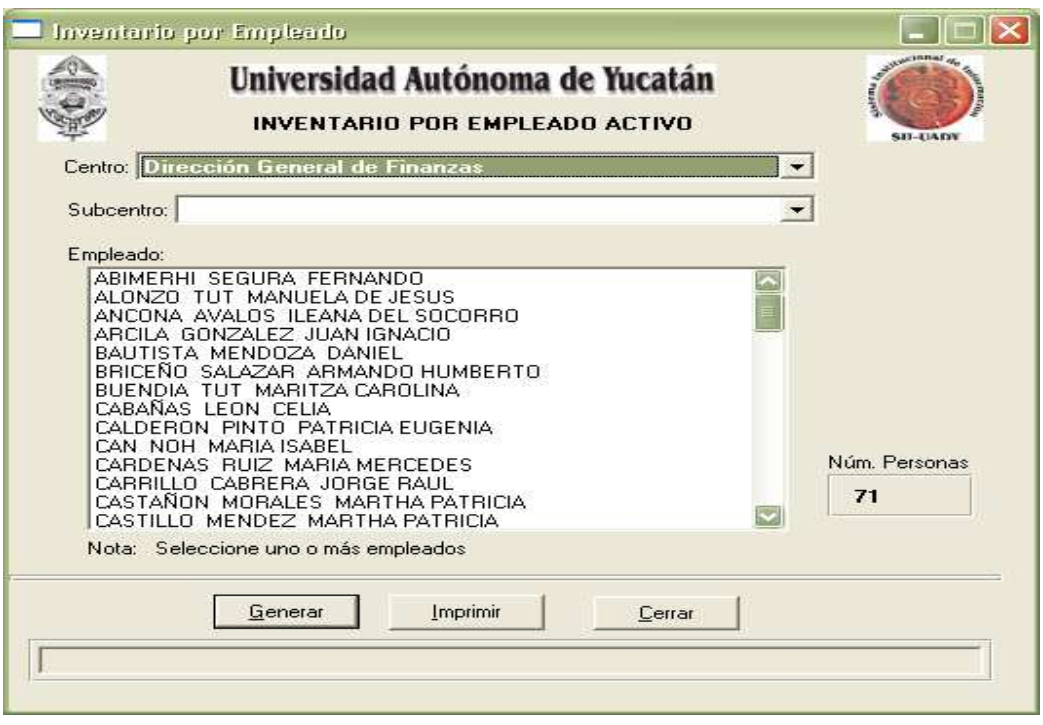

Al seleccionar Generar se desplegará el reporte de los artículos inventariados a nombre del empleado, de esta manera:

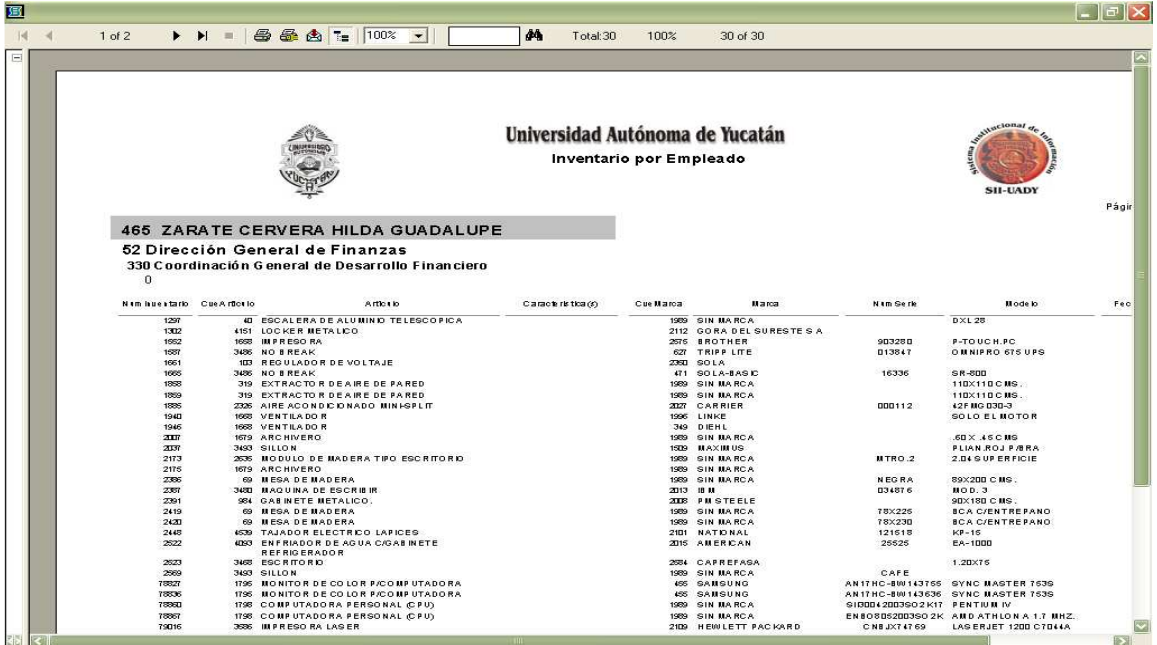

• **Inventario por Artículo.** Presenta una ventana en la cual se selecciona el artículo deseado:

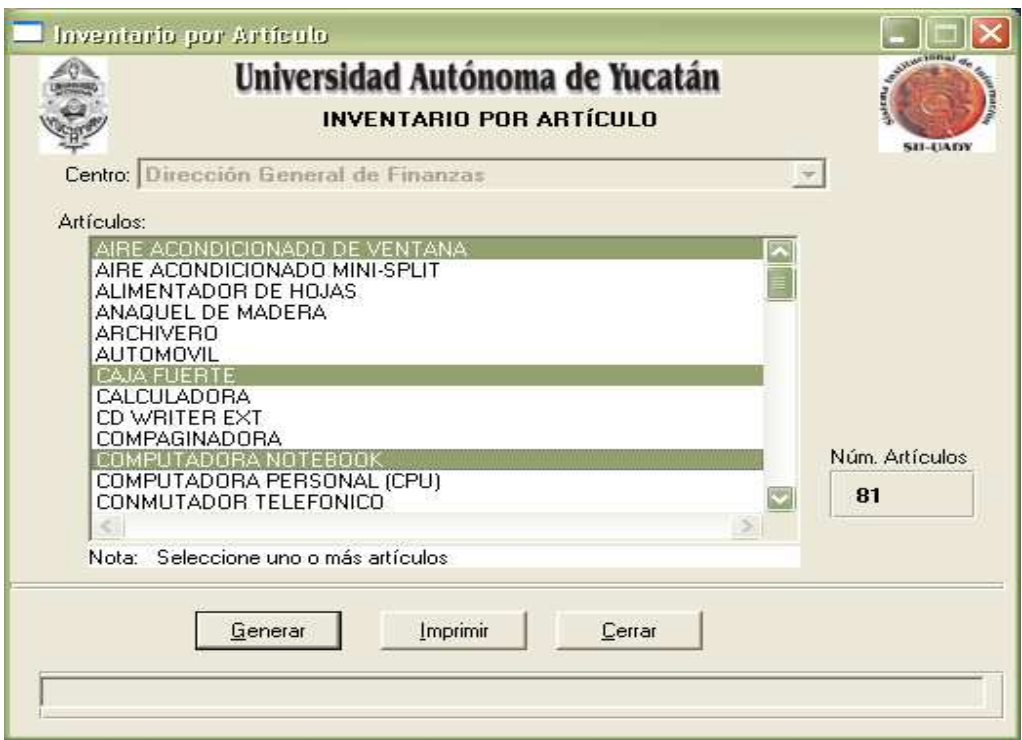

Al seleccionar Generar se desplegará el reporte de los datos específicos de los artículos seleccionados, de esta manera:

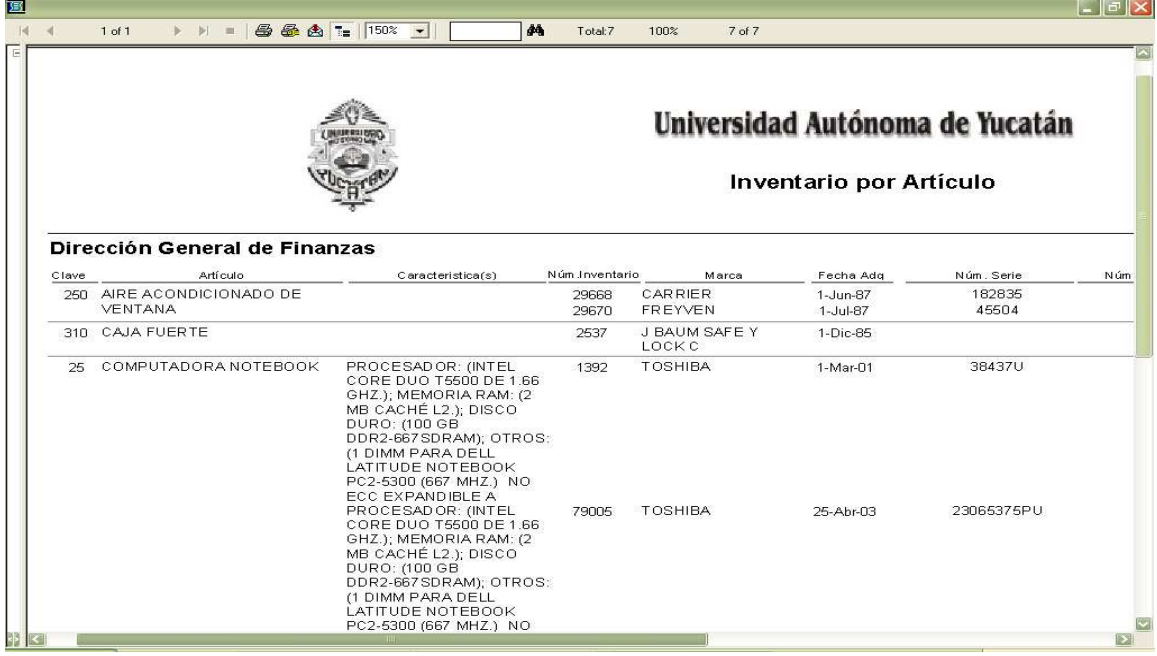

### *NOTA: DE IGUAL FORMA SE GENERAN LOS SIGUIENTES REPORTES: INVENTARIO POR CUENTA CONTABLE, INVENTARIO POR MARCA, INVENTARIO POR UBICACIÓN E INVENTARIO POR CENTRO – SUBCENTRO – ARTICULO.*

• **Listado de BM Adquiridos por Año FOE.** Presenta una ventana con las opciones para seleccionar los siguientes datos:

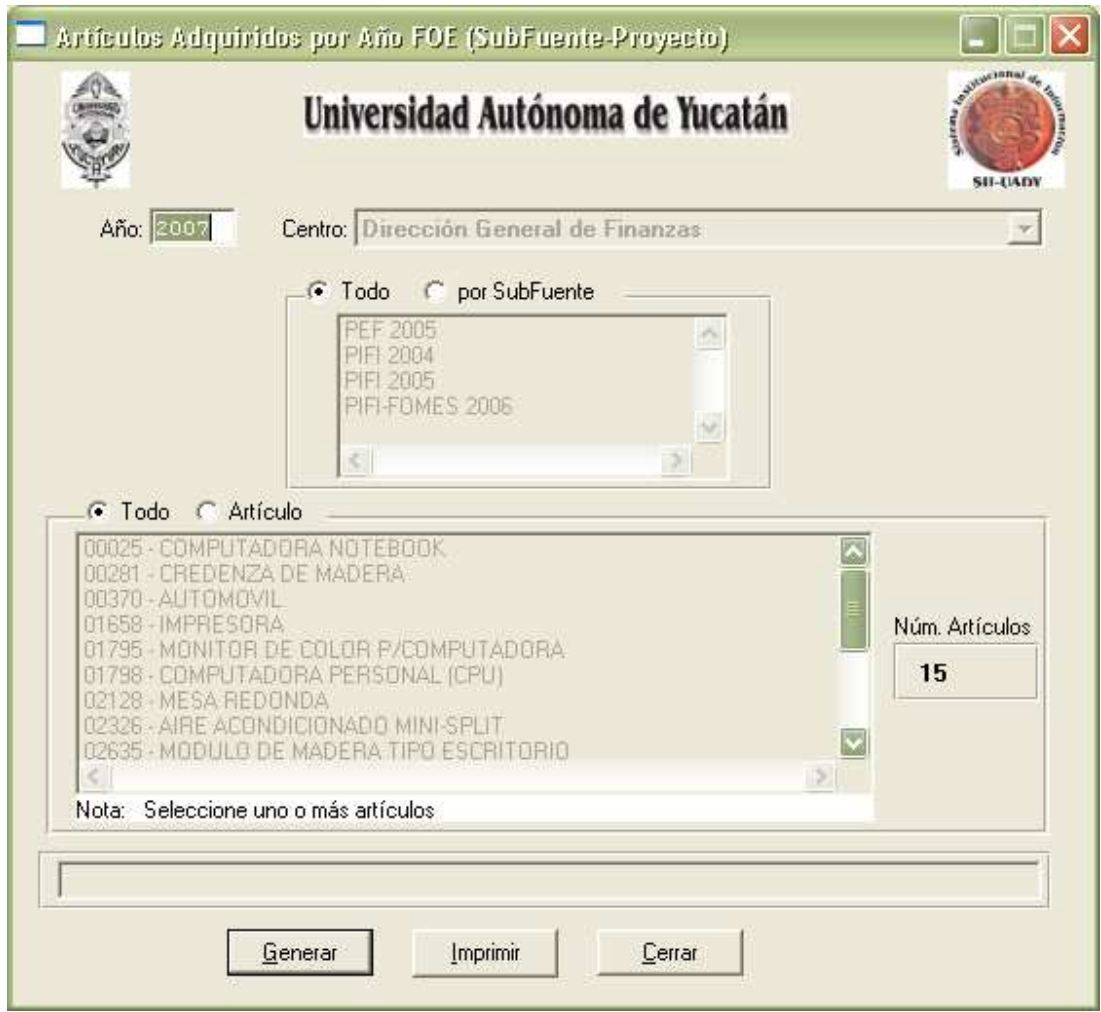

 Se seleccionan los datos de acuerdo a las necesidades de la dependencia y por último se da clic en Generar para emitir el reporte.

> • **Inventario de Almacén por Año.** Esta opción aplica para saber que artículos fueron dados de baja en determinado año.

### *NOTA: EN LOS CASOS DE LOS REPORTES DE: COBOL, AUDITORÍA, LISTADO DE CUENTAS CONTABLES BIENES MUEBLES Y GENERADOR DE ETIQUETAS SE GENERAN DE EN LA MISMA FORMA YA DESCRITA.*

• **Impresión de Resguardos Activos por Rango.** Con esta opción se podrá imprimir un bloque de resguardo o uno solo según sea el caso.

Aparece la siguiente pantalla y se llenan los datos de acuerdo a las necesidades, se le da la opción de General y luego se imprime.

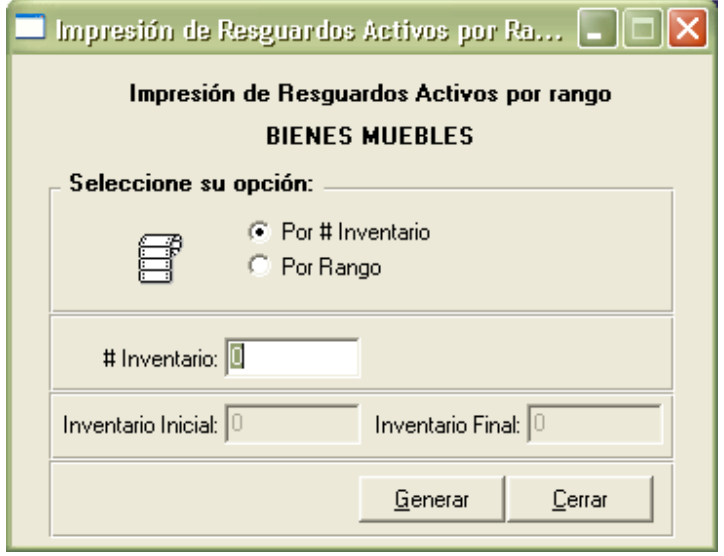

 Los menús de **CIERRE ANUAL** y **HERRAMIENTAS** son de uso exclusivo del personal de Patrimonio de la Coordinación General de Desarrollo Financiero de la Dirección General de Finanzas.